# 广州市科技业务管理阳光政务 平台操作指南 网址: http://sop.gzsi.gov.cn

# (建议使用IE9以上、火狐或Google浏览器)

2019年6月

简要提纲

- ➢ 申报流程简介
- ➢ 申报单位主要功能
- ➢ 项目申报功能及流程
- ➢ 非试点下放组织单位操作流程
- ➢ 试点下放组织单位操作流程
- ➢ 组织单位信息管理功能
- ➢ 常见问题

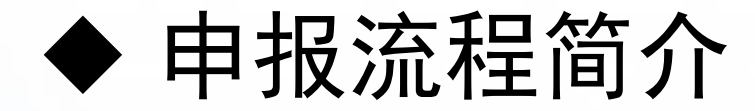

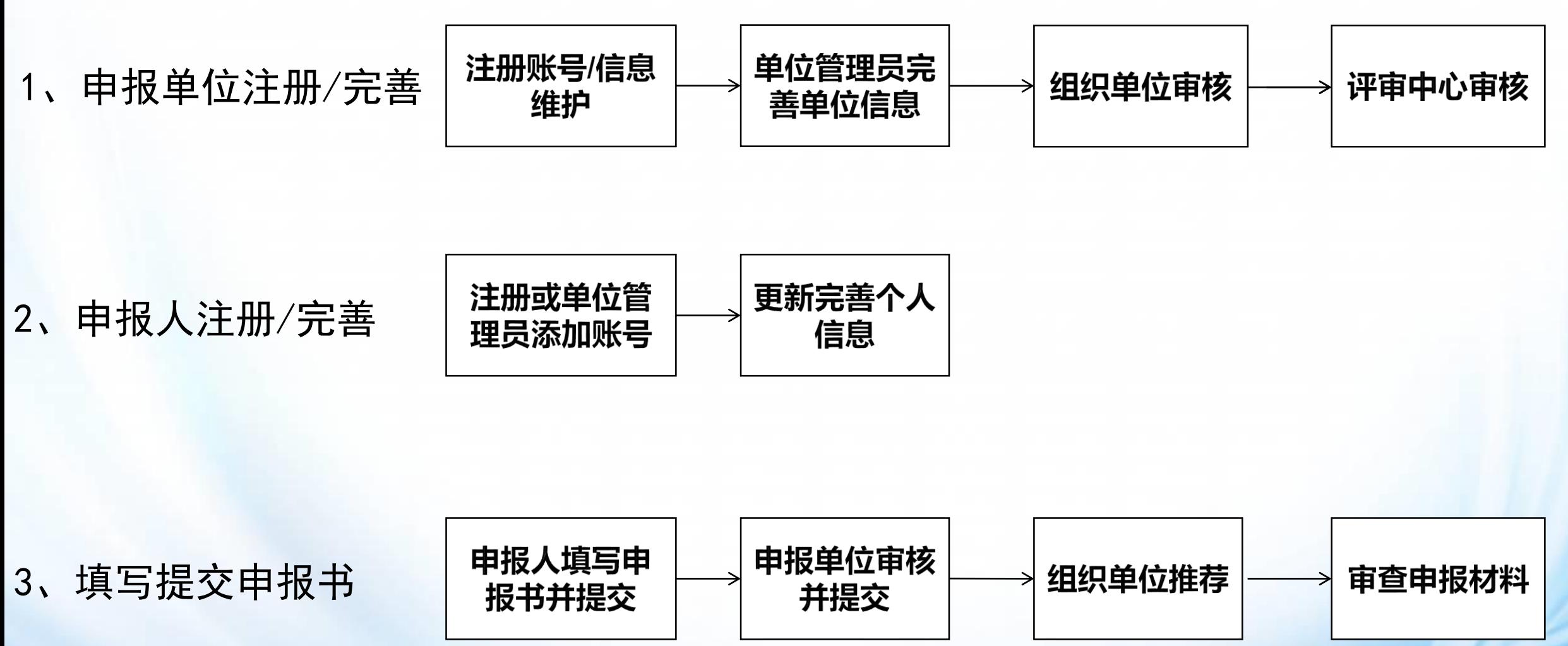

注意事项:请在开通项目网络申报前,完成第1、2步,以免耽搁申报时间。

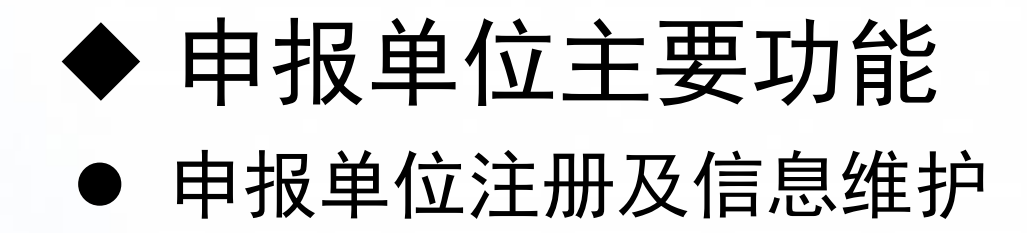

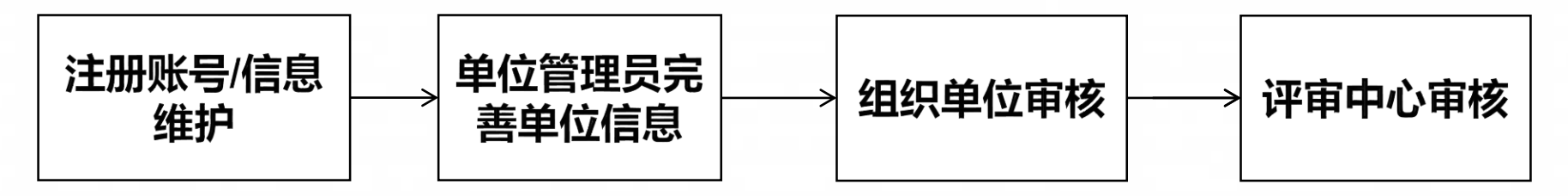

说明:

1、申报单位注册账号并完善单位信息后,需提交到组织单位、评审中心审核(期间,信息不 可变更)。

2、申报单位的单位名称、统一社会信用代码、注册所在区、单位类型、组织单位、银行开户 信息等6个内容的变更,需提交审核通过后方生效。

注意事项:单位信息需审核通过后,才能进行项目申报。

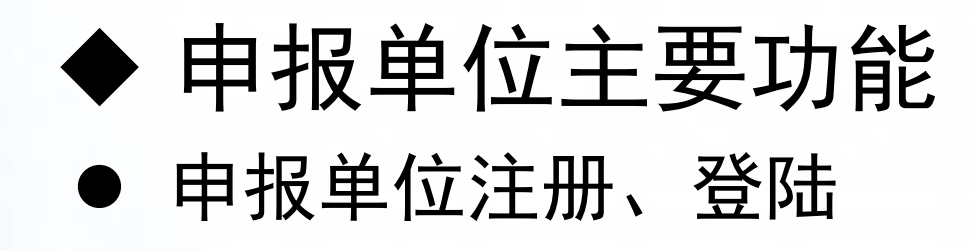

● 广东政务服务网 广州市科技业务管理阳光政务平台

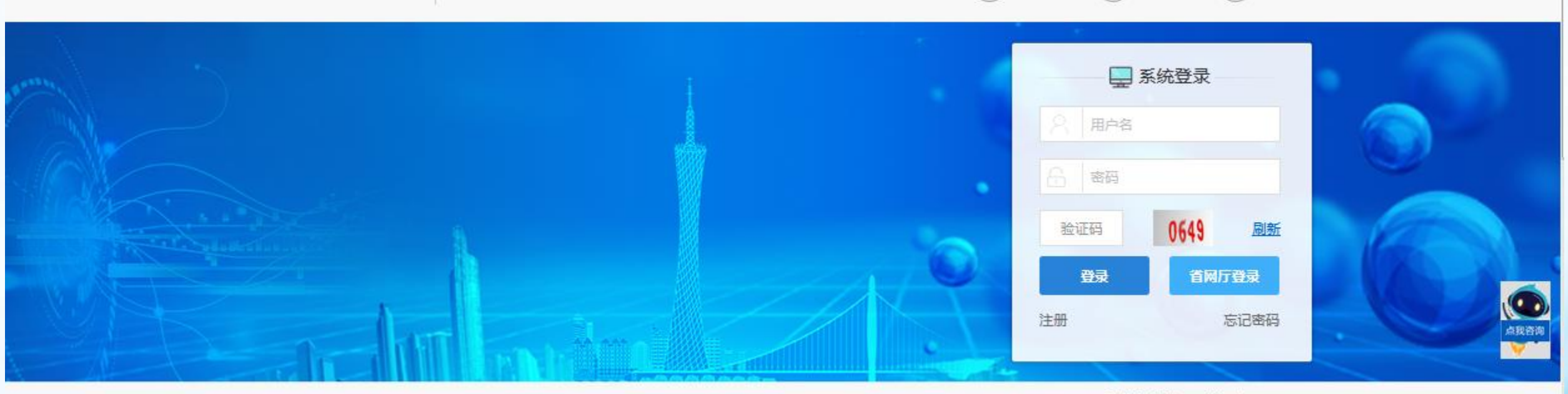

 $\left( 2\right)$ 

常见问题

 $($ <sup>2</sup> $)$ 

咨询方式

 $\left( \circledast \right)$ 

技术支持

反馈问题邮箱: kjjhgl@gz.gov.cn

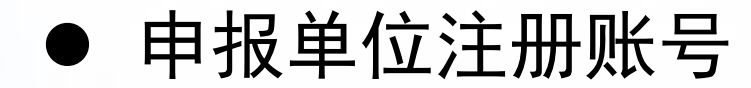

### S 广东政务服务网 广州市科技业务管理阳光政务平台

#### 注册向导

●● 请根据您的工作职责,选择相应身份进行注册:

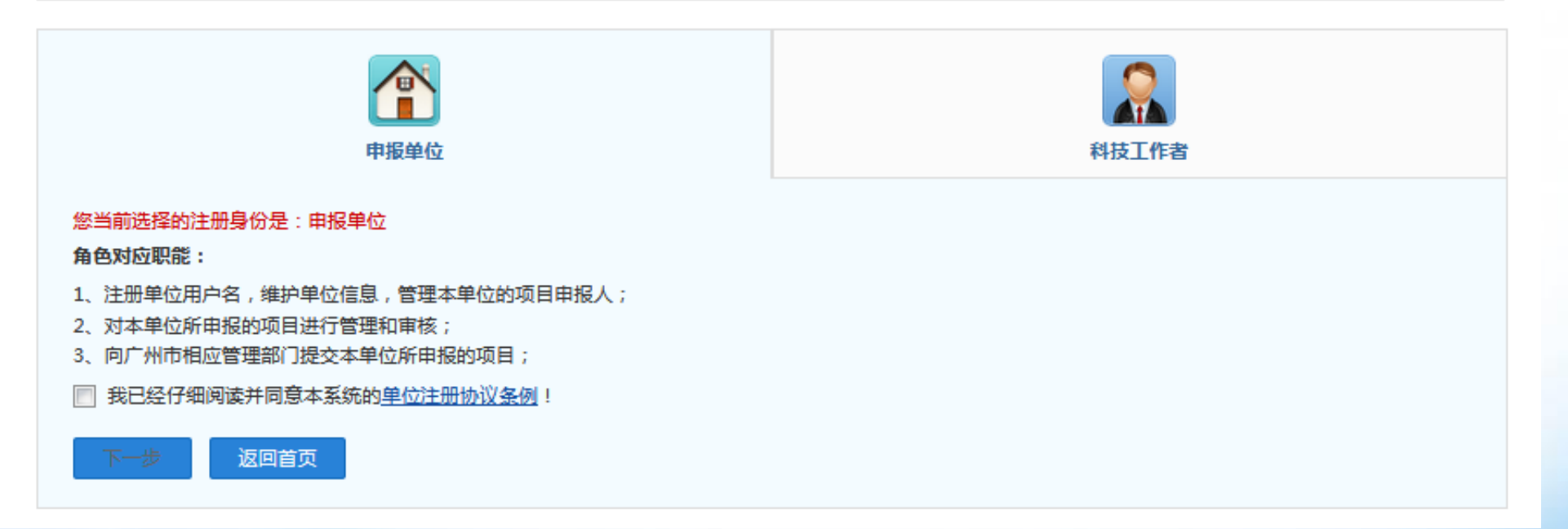

### ● 申报单位注册账号

### 8 广东政务服务网 广州市科技业务管理阳光政务平台

#### 注册向导

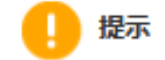

1. 如单位已注册, 无需重复注册, 请使用单位管理员账号登录。

2. 如单位名称变更, 无需重新注册, 请登陆系统后通过单位名称变更功能完成,

3. 输入单位名称点击下一步后,如单位已注册,则显示单位注册及联系信息;如单位尚未注册,则会显示注册信息页面。

4. 如忘记本单位管理员账号密码, 请点击 此处 进行账号密码找回。

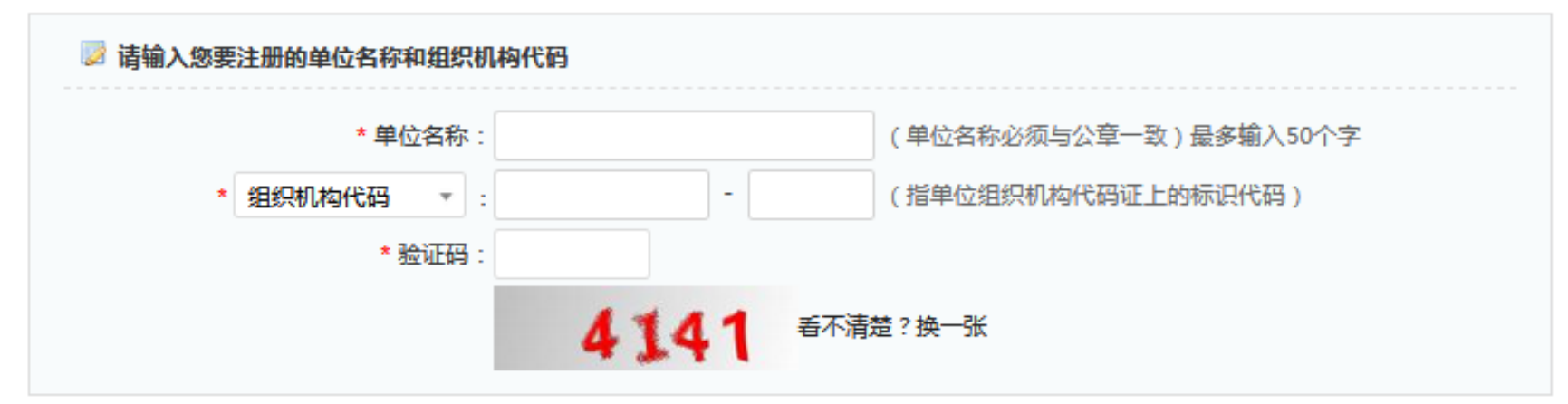

备注:组织机构代码是国家质量技术监督部门根据国家标准编制,并赋予每一个机关、事业、企业单位、社会团体、民办非企业单位和 其他机构颁发的全国范围内唯一的、终身不变的法定标识,若填写错误,将会影响您单位的项目申报工作。

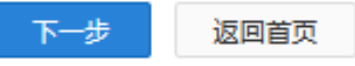

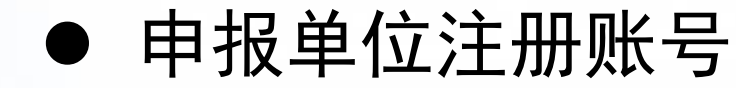

### ⚫ 申报单位注册账号 请认真并准确的填写相关信息

注册向导

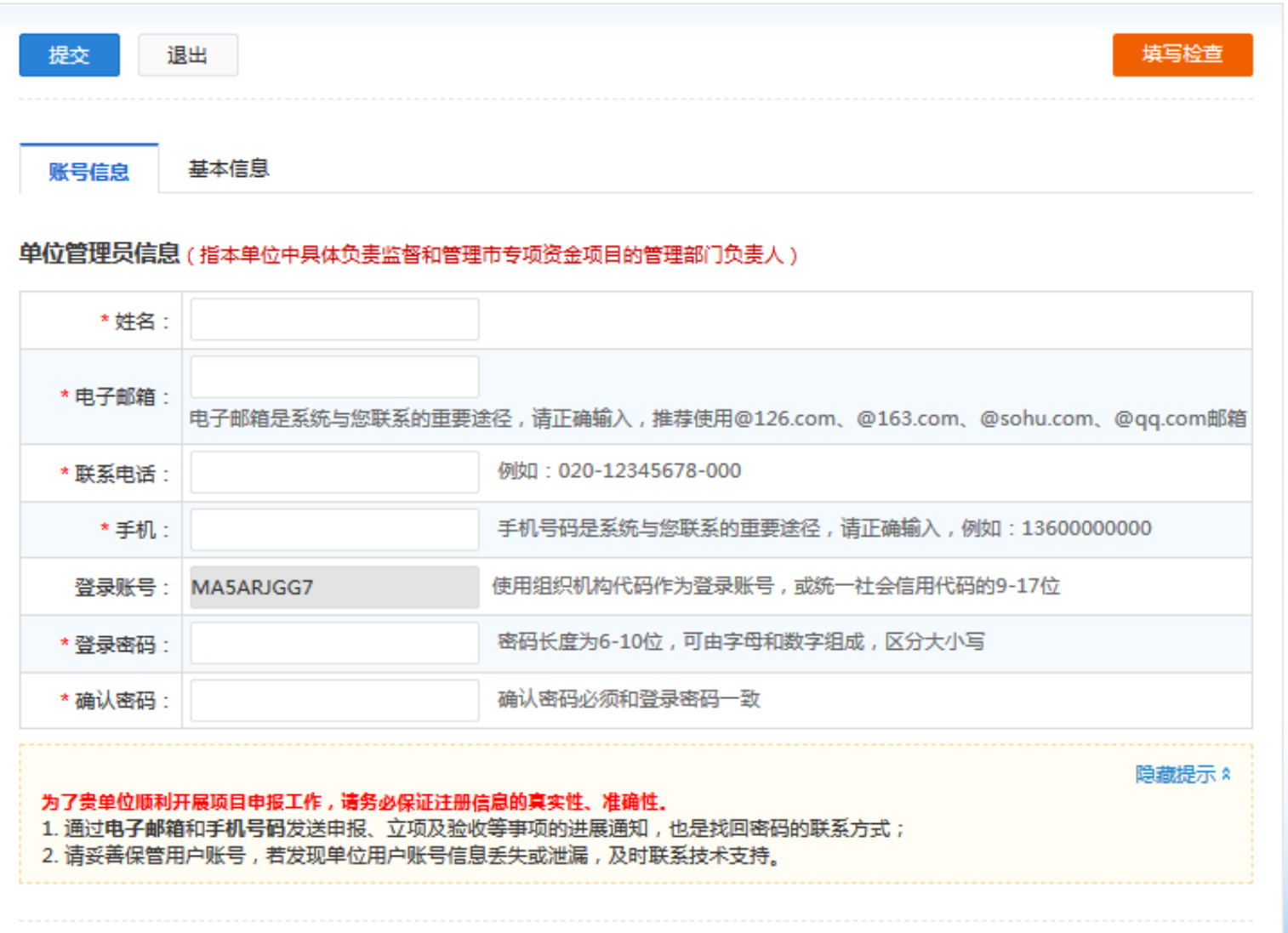

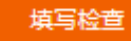

# 请认真并准确的填写相关信息 ⚫ 申报单位注册账号

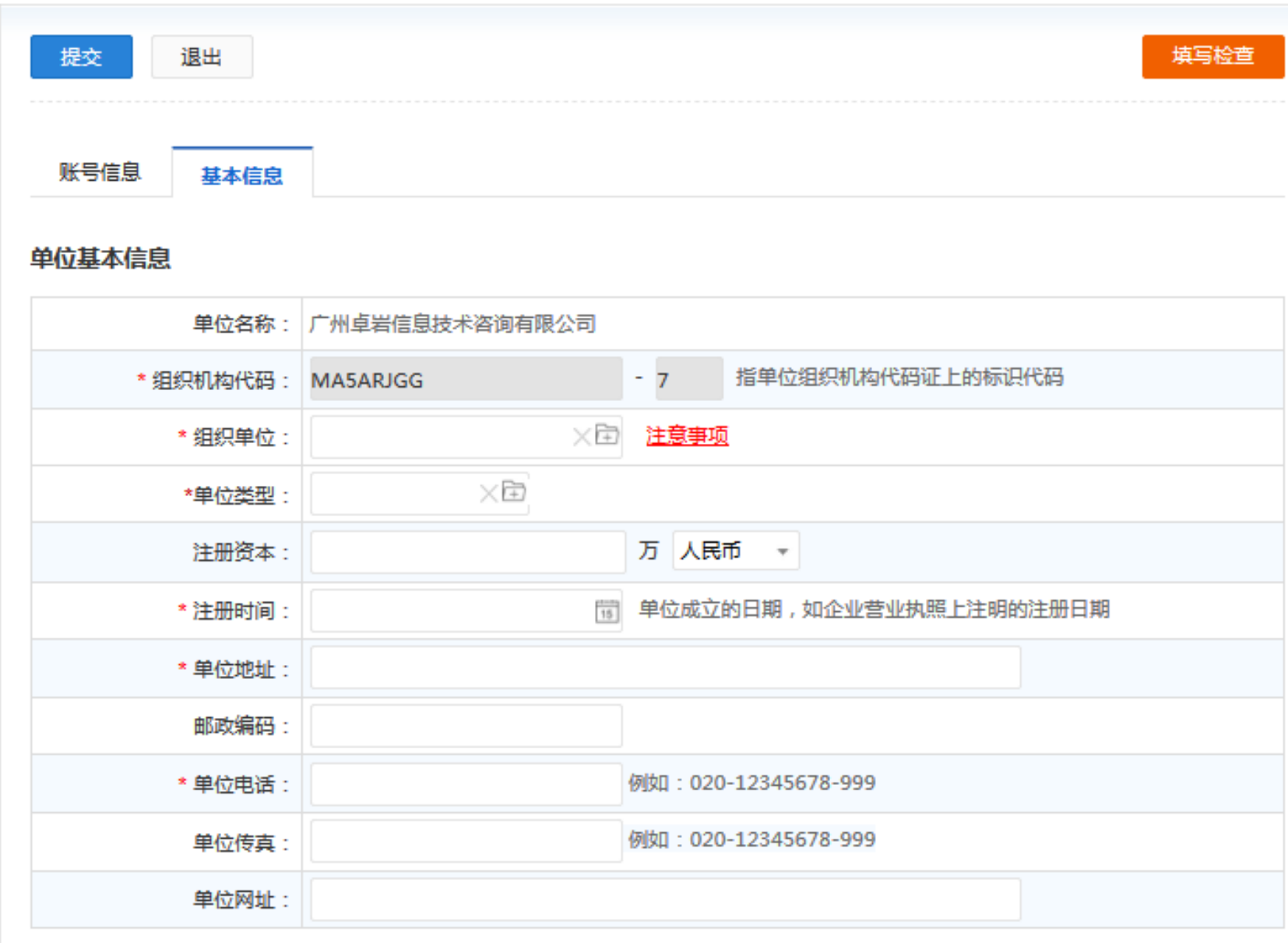

### ⚫ 申报单位信息维护

注册后,登录平台维护单位信息。账号为组织机构代码(不含符号"-")或社会信用代码第9-17位。

8 广东政务服务网 广州市科技业务管理阳光政务平台

首页 申报管理 **● 当前有: (0) 条工作提醒** 评审管理 顶目管理 科技报告 资金管理 技术合同 专家管理 系统管理 主菜单 二级部门管理 个人账号管理 填写合同备案 人品管理 单位信息维护 个人信息维护 点此下载:单位填报说明 单位信息模板 提交 暂存 填写检查 (请认真核对填写好的单位信息,确定准确无误后再点击提交。若有疑问,请联系评审中心020-83322975) 最后修改 当前状态:暂存 查看审核意见 附件信息 单位基本信息 人员基本信息 单位财务状况 科研能力情况 主要产品情况 知识产权状况 开展对外合作情况 くゝ 单位基本信息 单位名称: 测试单位使用 [ 单位名称变更申请 ] [ 查看历史变更记录 ] |【切换为统一社会信用代码 】[ 统一社会信用代码资料 ] [ 组织机构代码变更申请 ] [ 查看历史变更记录 ] 组织机构代码: 00000000 - 10  $\tau$ 柱册地址 (诺输入相关街道名称,可选择) (请输入相关门楼牌名称,可选择)  $\tau$ \*办公地址 (诺输入相关街道名称,可选择) (请输入相关门楼牌名称,可选择)  $\frac{4-4}{15}$ 500.00 万 人民币 ▼ \*注册时间: 2017-01-01 柱冊瓷金 国有企业 \*注册所在区: 黄埔区 [注册所在区变更申请 ] [ 查看历史变更记录 ] 单位类型 [单位类型变更申请][ 查看历史变更记录 ] 020-12345678-999 \*邮政编码: 518000 \*单位电话 例如: 020-12345678-999

欢迎您,测试管理员丨退出

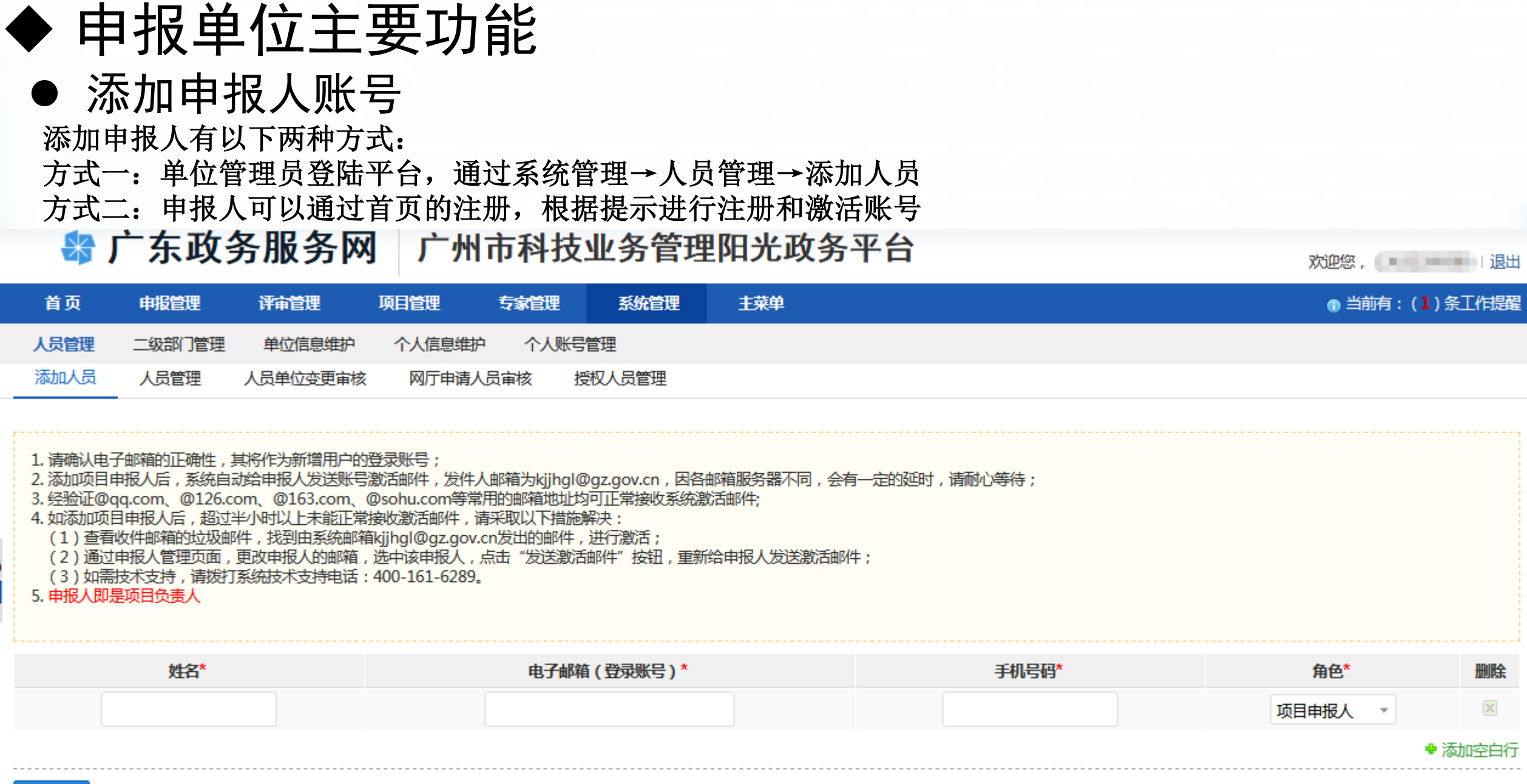

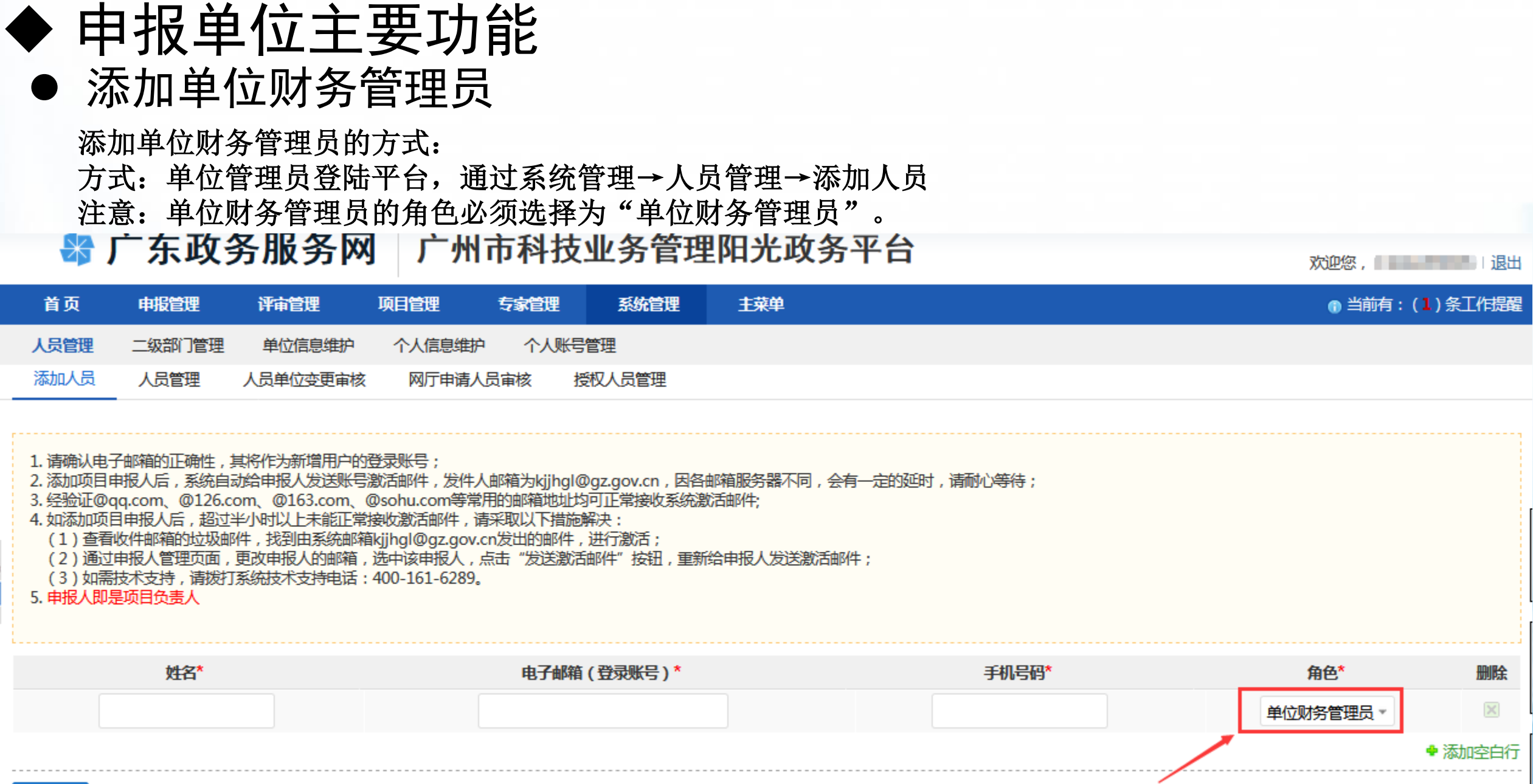

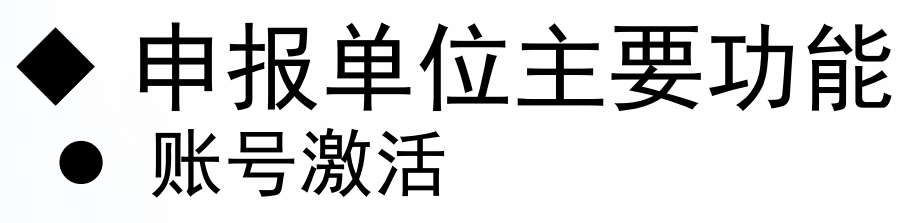

添加申报人或财务管理员账号后,在人员管理界面,对新添加的账号(可选择所属二级部门),发送激活邮件

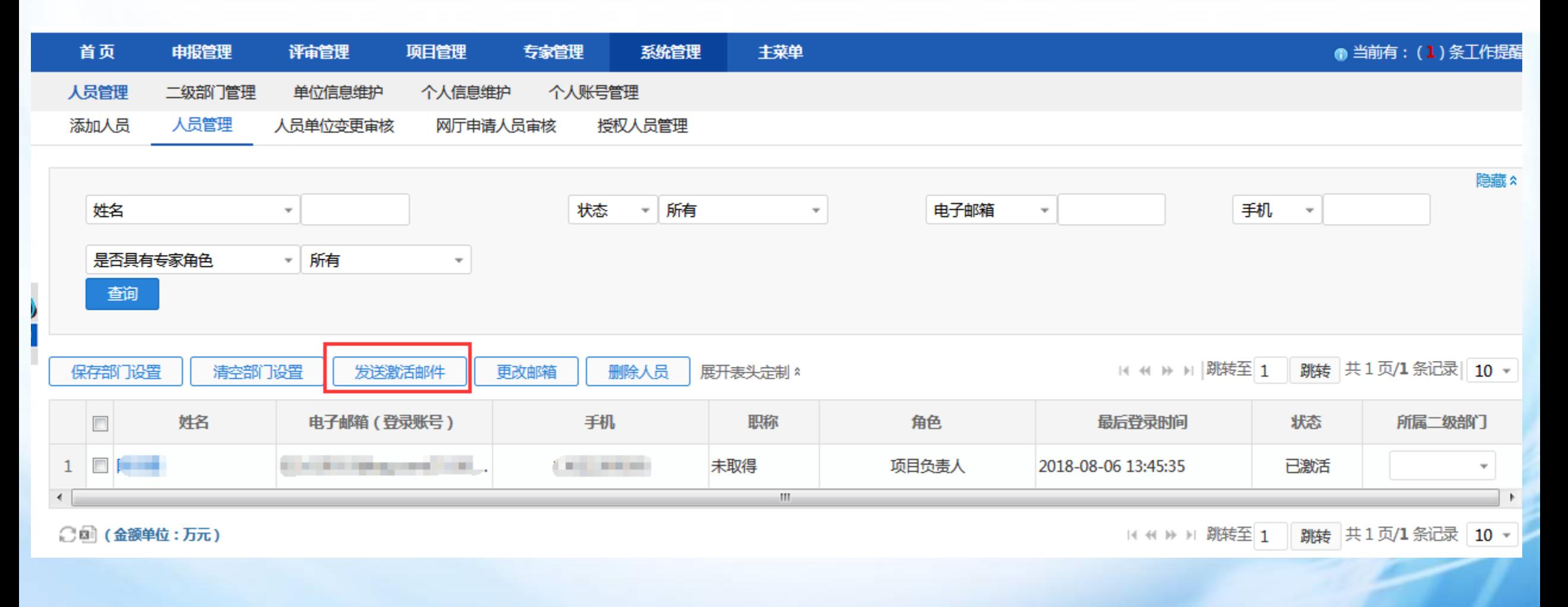

## ◆ 申报单位主要功能

### ⚫ 二级部门管理

根据需要添加二级部门,点击添加二级部门并填写相关信息后保存即可。

温馨提示:一般高等院校有二级部门,企业没有二级部门。请不要随意设置,以免影响项目申报

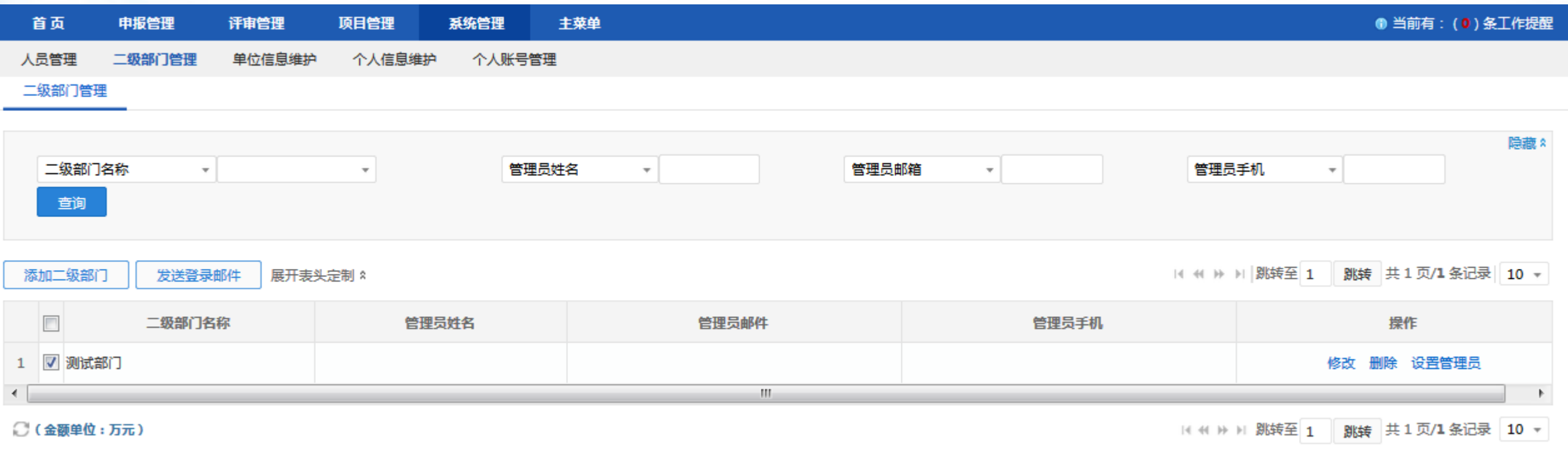

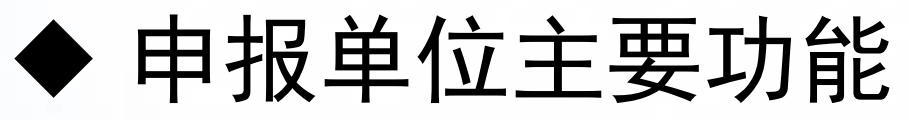

⚫ 添加二级部门管理员

摄者二级部门管理员,点击添加管理员,填写相关信息后,点击保存即可

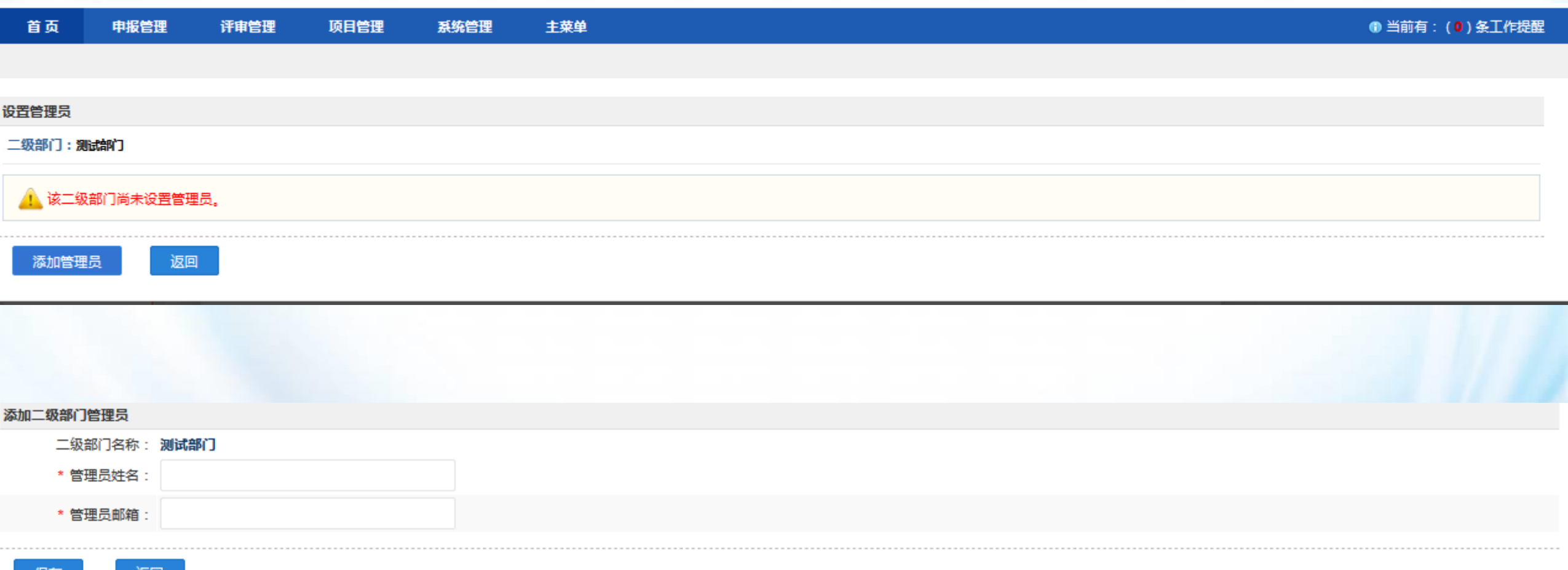

## ◆ 申报单位主要功能

### ⚫ 人员信息维护(单位管理员、财务管理员、申报人等)

进入个人信息维护界面,填写相关信息,验证邮箱和手机号,方便找回密码。

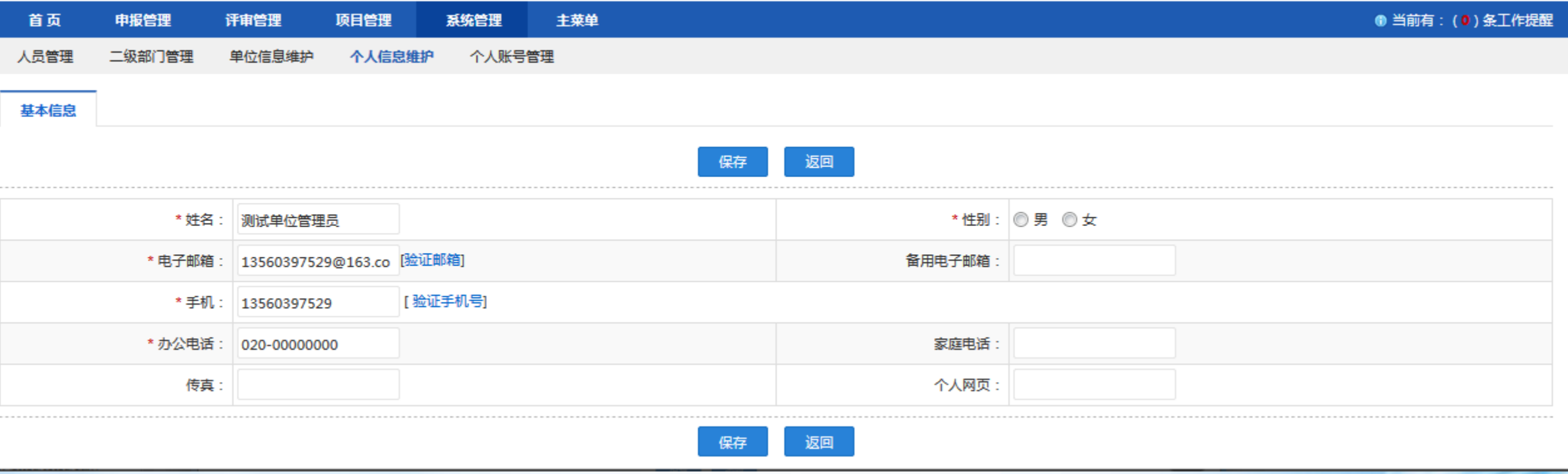

## ◆ 申报单位主要功能

### ● 人员信息维护 (单位管理员、财务管理员、申报人等)

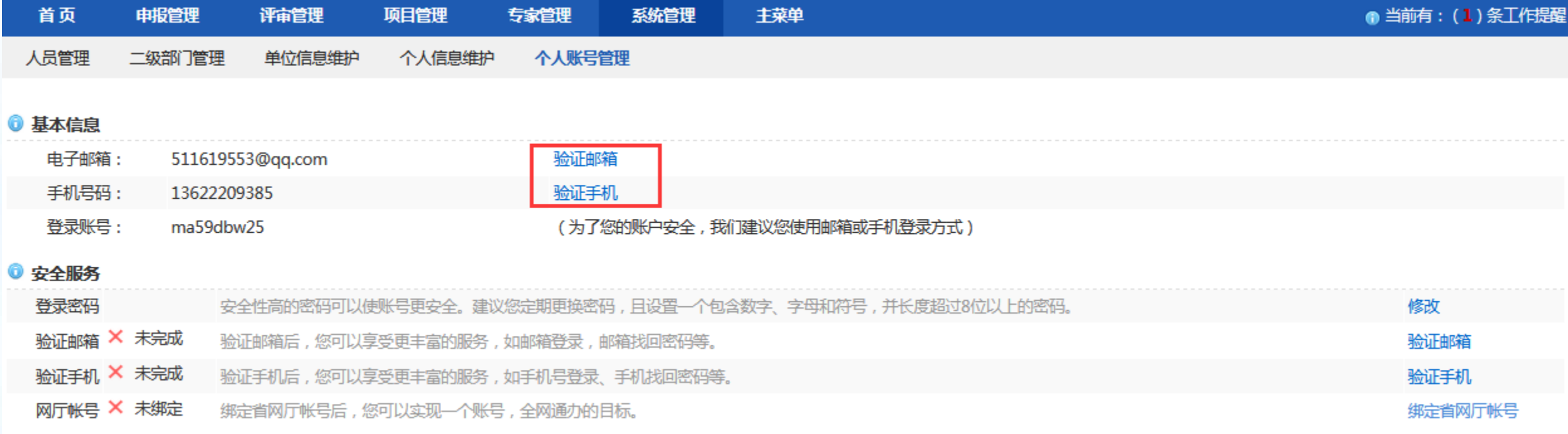

### ⚫ 申报单位账号密码找回

申报单位重置密码有两种方式: 方式一:【邮件重置】,单位管理员邮箱会收到一份重置密码的邮件,管理员根据提 示修改密码。

方式二:组织单位【更改密码】,联系组织单位重置密码;组织单位操作见后序章节

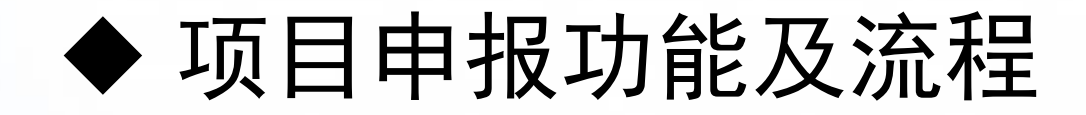

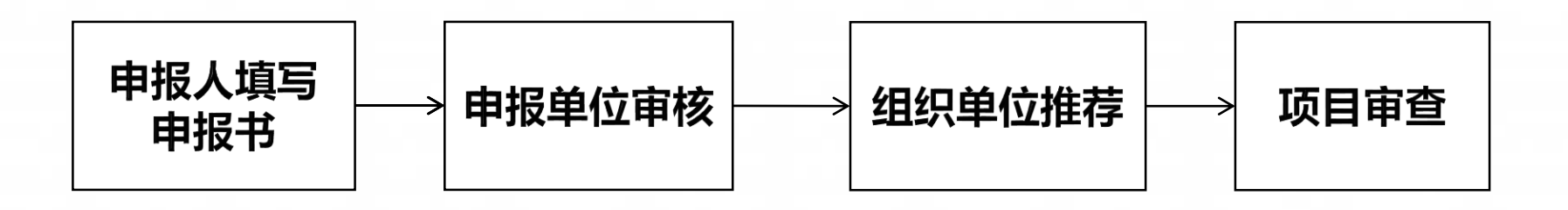

说明:

1、账号:需申报单位在平台注册,维护单位信息,添加申报人账号(见之前章节)。

2、申报人登录平台,维护个人信息,然后可申报项目,填写好申报书后,提交给单位管理员进行审核。

3、申报单位(单位管理员账号)审核并通过后,提交至组织单位。

3、组织单位推荐项目至服务机构审查;不予推荐或需退回修改的项目,填写意见后退回至申报人。

4、申报人和申报单位可以在平台中查看项目申报进度。

特别注意:申报项目之前务必完善好单位信息(必要时,需有关部门审核通过)和申报人个人信息,否 则无法申报。

- ◆ 项目申报功能及流程
- ⚫ 申报人填写申报书
- 1、申报人登录系统后,点击"填写申报书",进入填写申报书界面。
- 2、查看工作提示,可以随时查询申报项目进度。

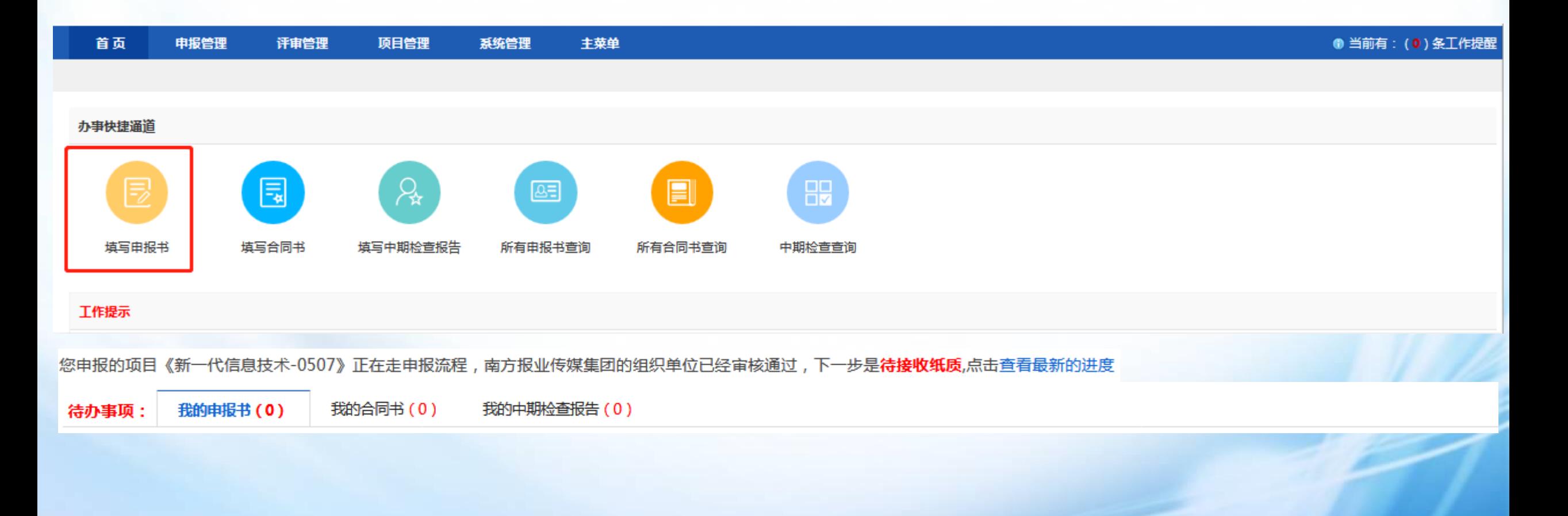

# ⚫ 申报人填写申报书 ◆ 项目申报功能及流程

点击"新增项目申请",进入选择申报类别页面。

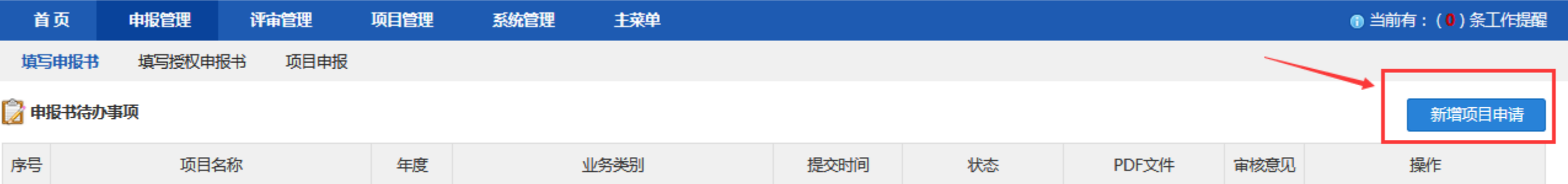

## ◆ 项目申报功能及流程

### ⚫ 申报人填写申报书

选择意向业务类别,点击"填报",弹出阅读提示框,等待10秒后,点击提交,进入填写申报书界面。

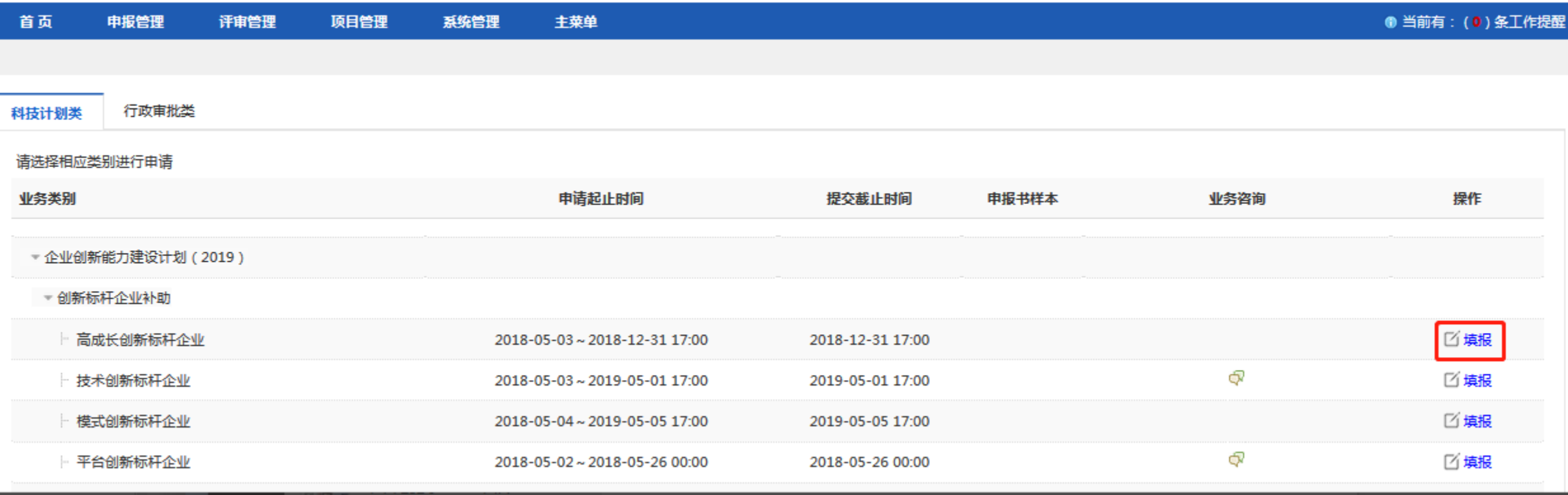

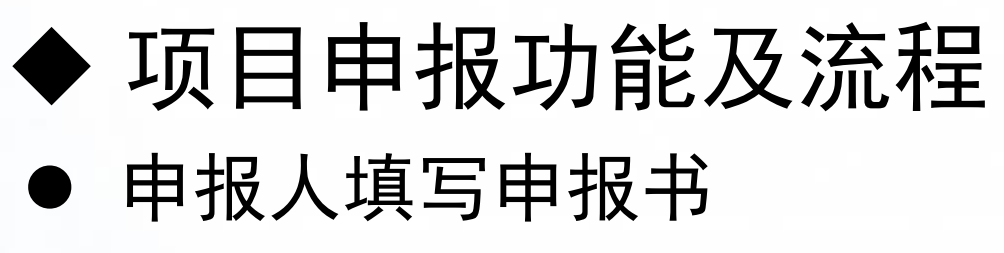

阅读提示框界面

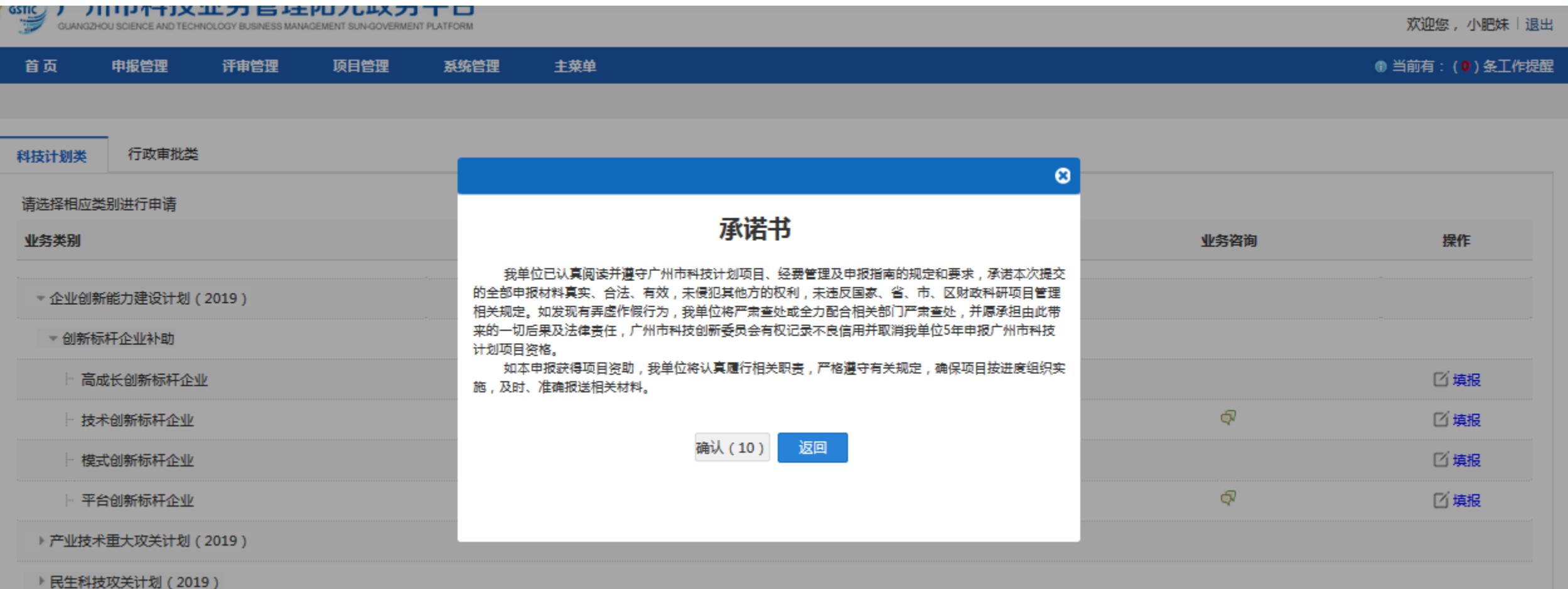

## ◆ 项目申报功能及流程

### ● 申报人填写申报书

填写相关内容,点击"填写检查"通过后,"提交给单位管理员"即可。(若有二级部门,则点击"提交给 二级部门管理员")

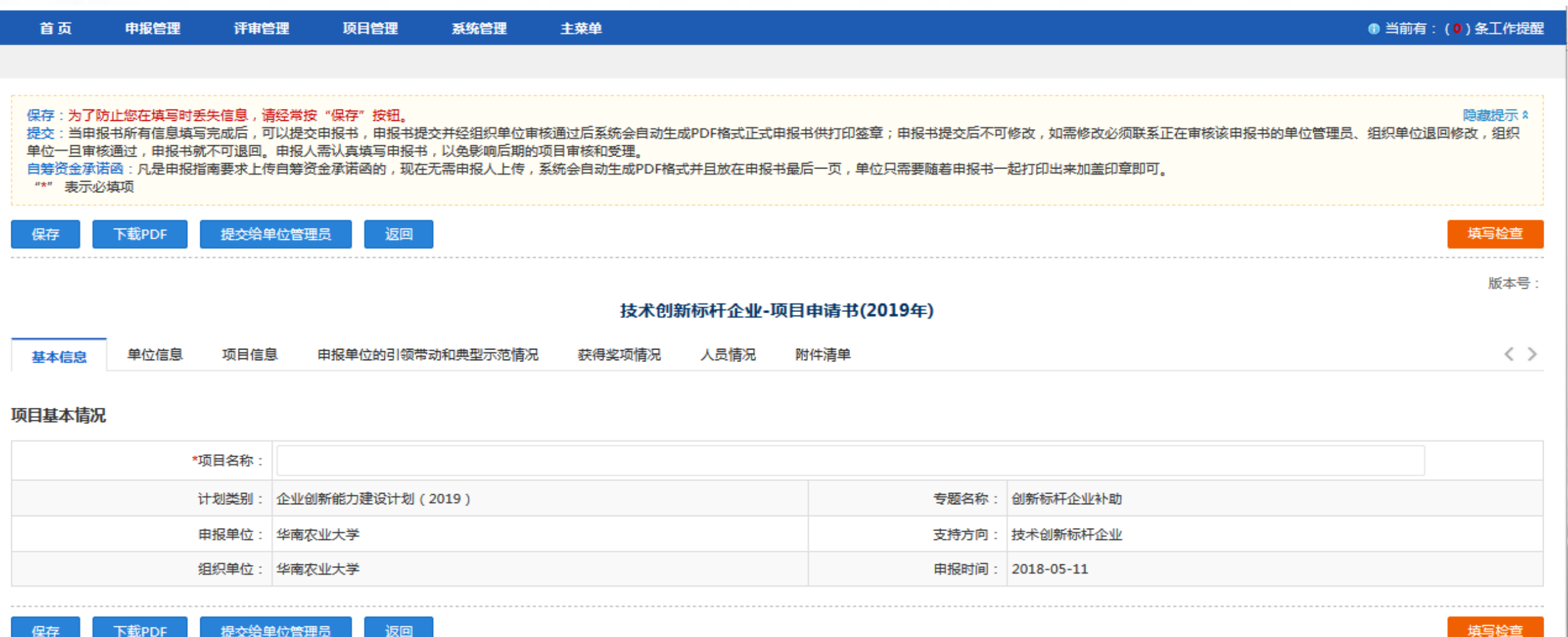

⚫ 申报填写说明 ◆ 项目申报功能及流程

申报人填报申报书操作说明:

1、申报书里的项目负责人信息和单位信息自动同步了个人信息维护和单位信息维护里的内容,在申报书中不可编

- 辑,若申报书中的单位信息有误,请联系单位管理员对单位信息进行修改、保存;若负责人信息有误,在个人信 息维护进行修改、保存。
- 2、表单中带红色"\*"标识的字段为必填项,填写时注意信息填写完善。
- 3、信息保存:填写过程中,请经常点击保存按钮,以免填写内容丢失;若无操作,账号超过30分钟会自动退出。 4、填写检查: 填写完成后可点击【填写检查】,进行规范性检查,包括必填项、输入数据规范性等,若有不符合, 将提示。
- 5、下载pdf:点击【下载pdf】可以查阅所填写申报书的pdf格式。

6、上传附件:申报书填写过程中要上传附件。附件要求:平台仅支持pdf格式的附件,pdf格式的单个附件要求小 于20M。

7、填写完成保存后,通过规范检查,即可提交至申报单位,提交后不可修改,若要修改,需退回后才能修改。

- ◆ 项目申报功能及流程
- ⚫ 申报单位财务管理员审核申报书(可选择)

及时查看待办事项,点击审核进入审核申报书界面

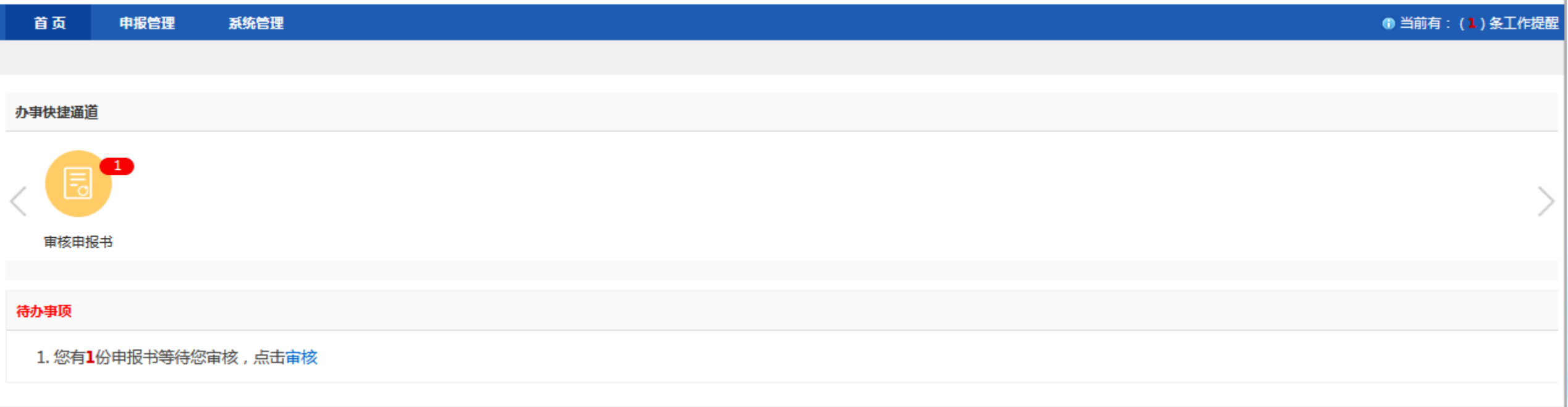

# ⚫ 申报单位财务管理员审核申报书(可选择) ◆ 项目申报功能及流程

选择需要审核的项目,点击"进入审核",进入审核界面。

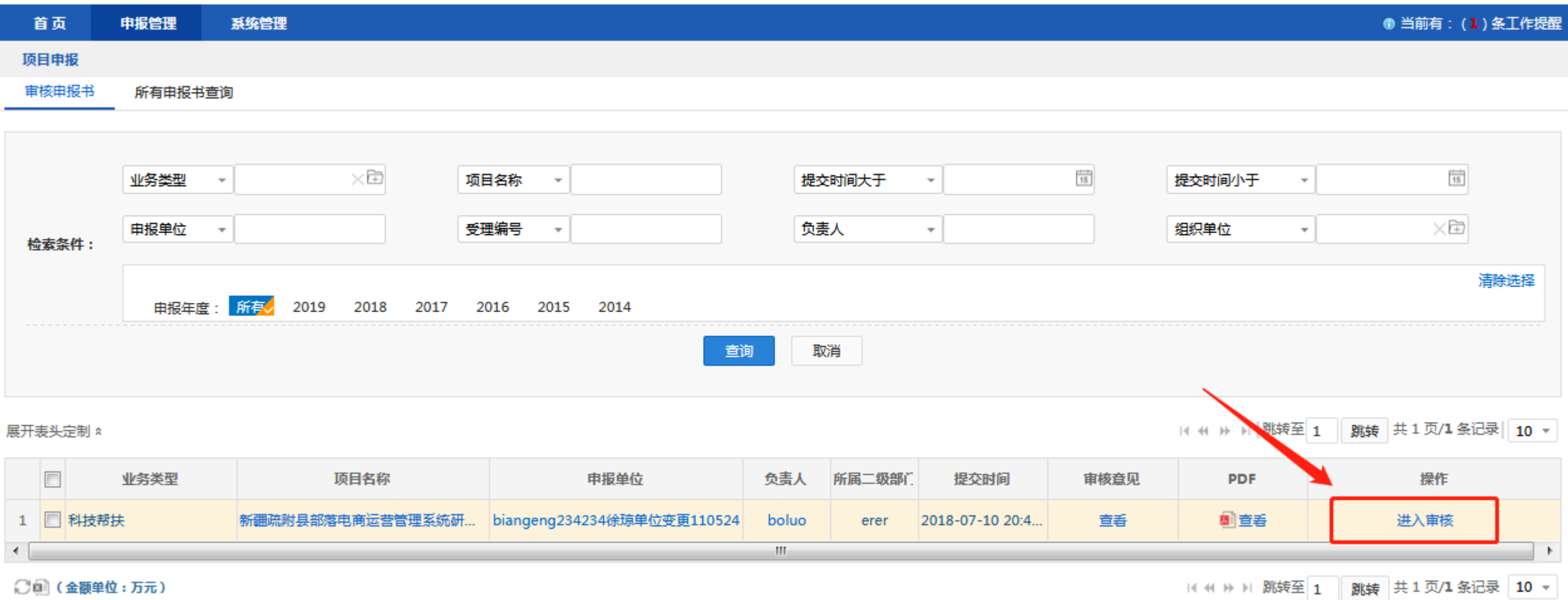

- ◆ 项目申报功能及流程
	- ⚫ 申报单位财务管理员审核申报书(可选择) 图查看pdf

审核申报书内容,录入审核意见,点 击"同意上报"即可;若申报书内容 有误,则点击"退回修改"即可。

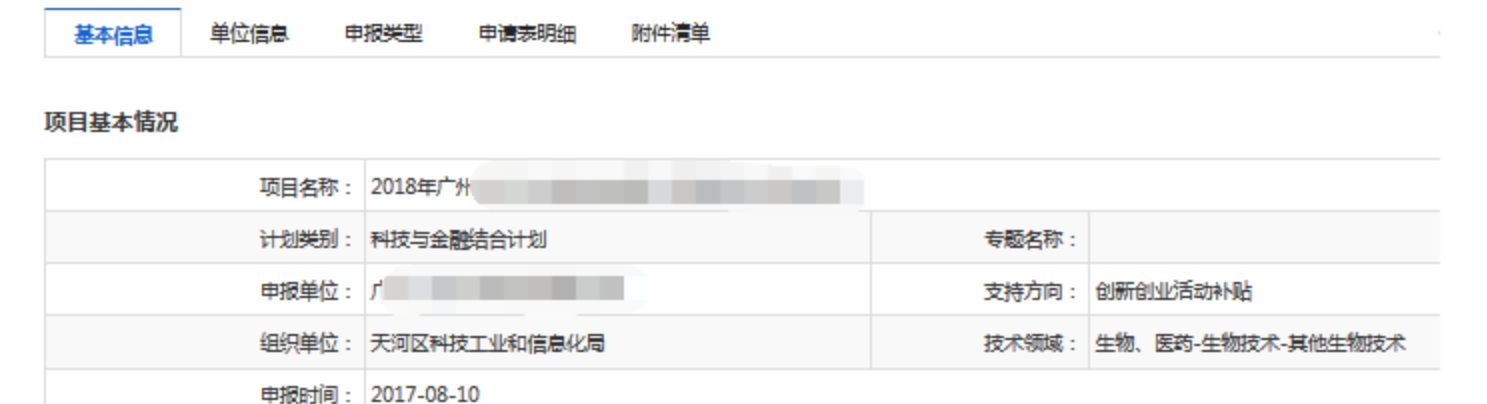

创新创业活动补贴-项目申请书 (2018年)

版本号: 7081073

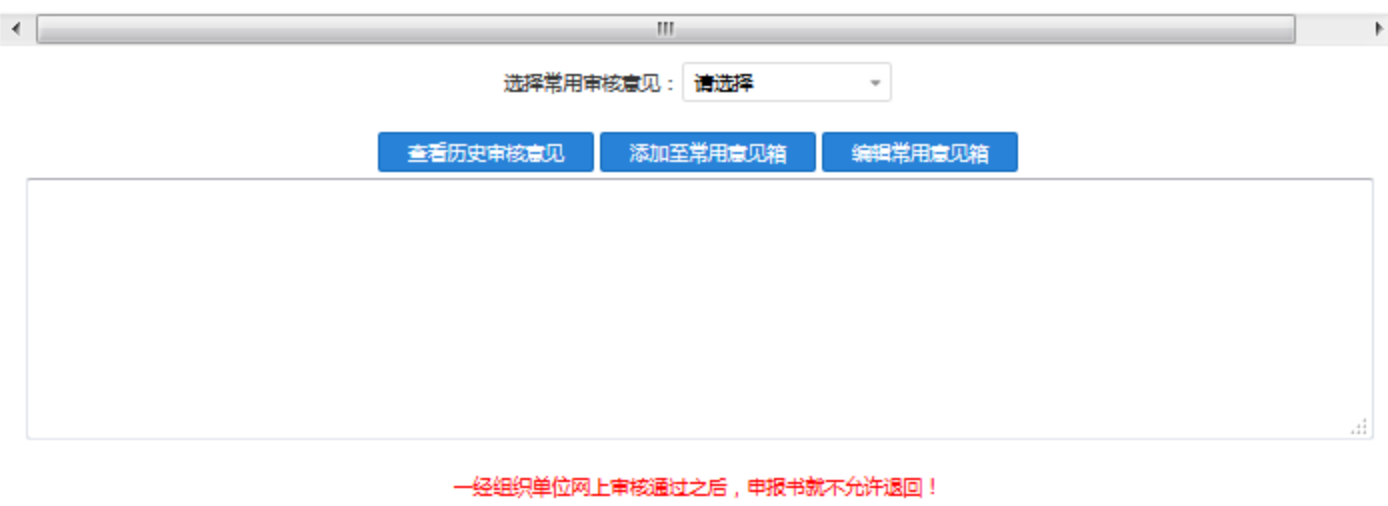

退回修改

关闭

同意上报

## ⚫ 申报单位审核申报书 ◆ 项目申报功能及流程

申报单位管理员登录系系统后,选择需要审核的项目,点击"进入审核",进入审核界面。

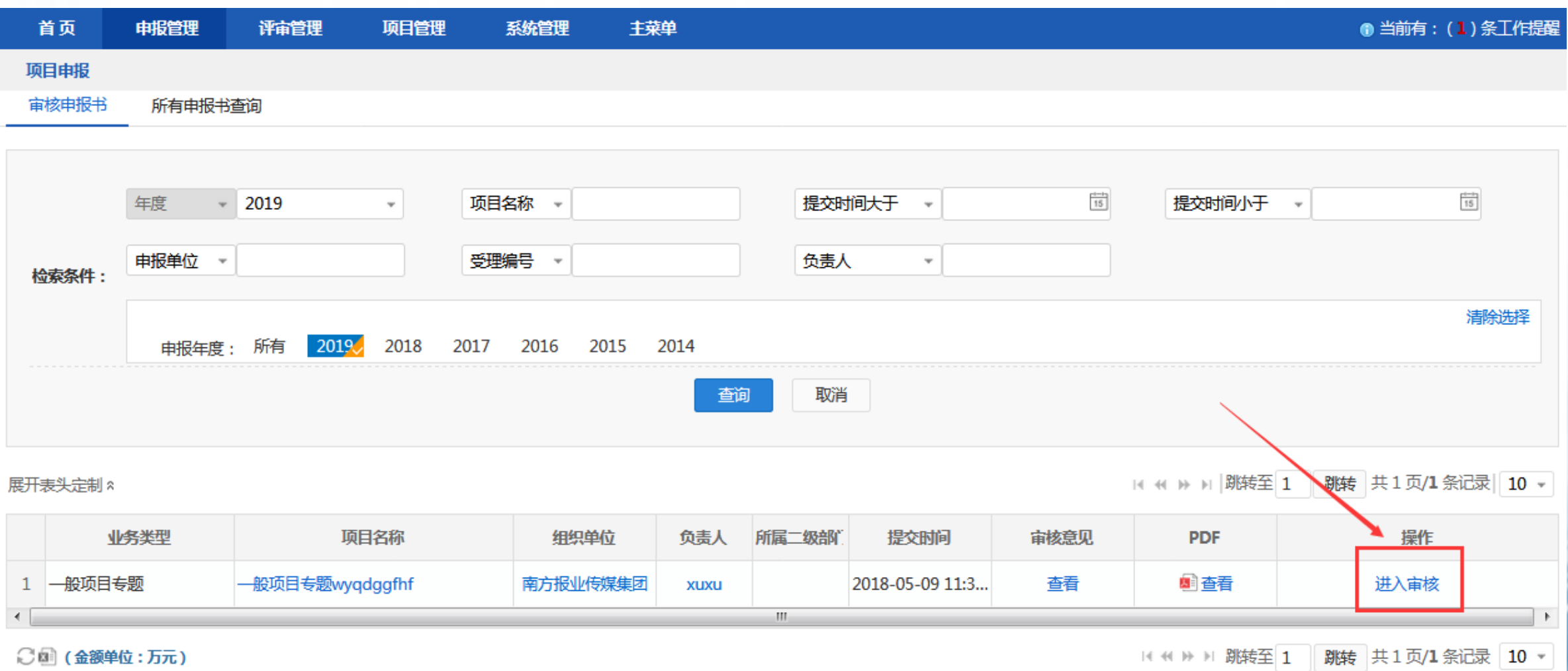

## ⚫ 申报单位审核申报书 ◆ 项目申报功能及流程

及时查看待办事项,点击审核进入审核申报书界面

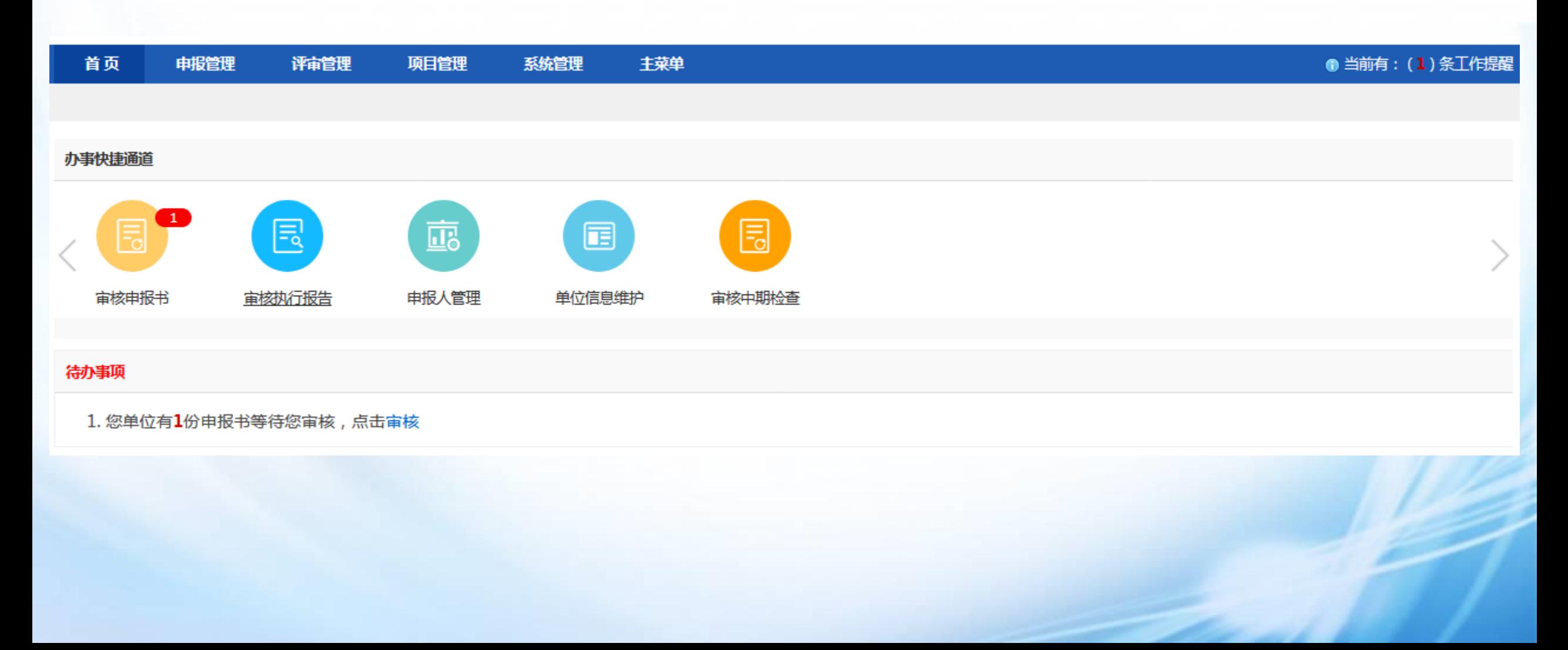

- ◆ 项目申报功能及流程
- ⚫ 申报单位审核申报书

审核申报书内容,录入审核意见,点 击"同意上报"即可;若申报书内容 有误,则点击"退回修改"即可。

#### 图查看pdf

版本号: 7081073

#### 创新创业活动补贴-项目申请书(2018年)

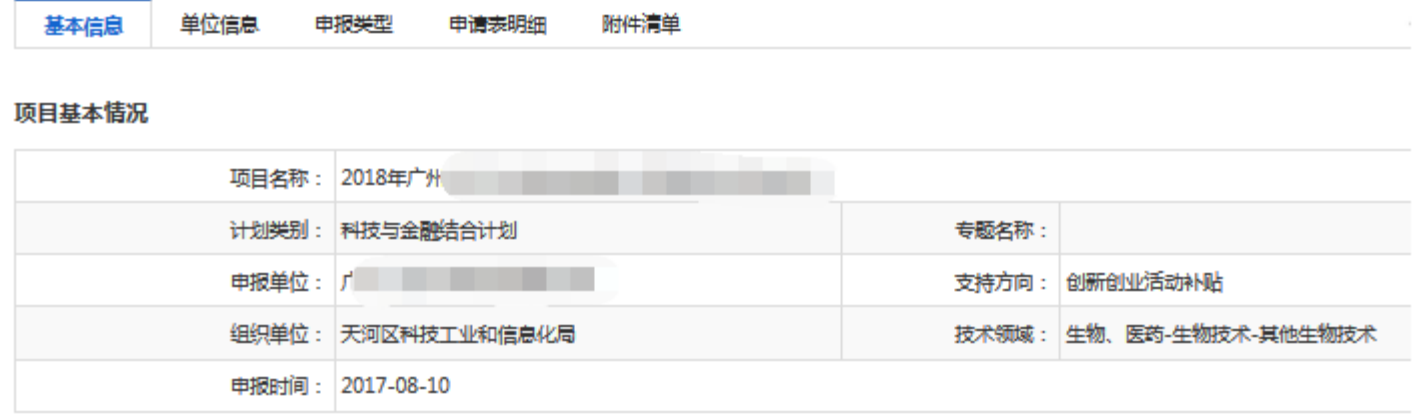

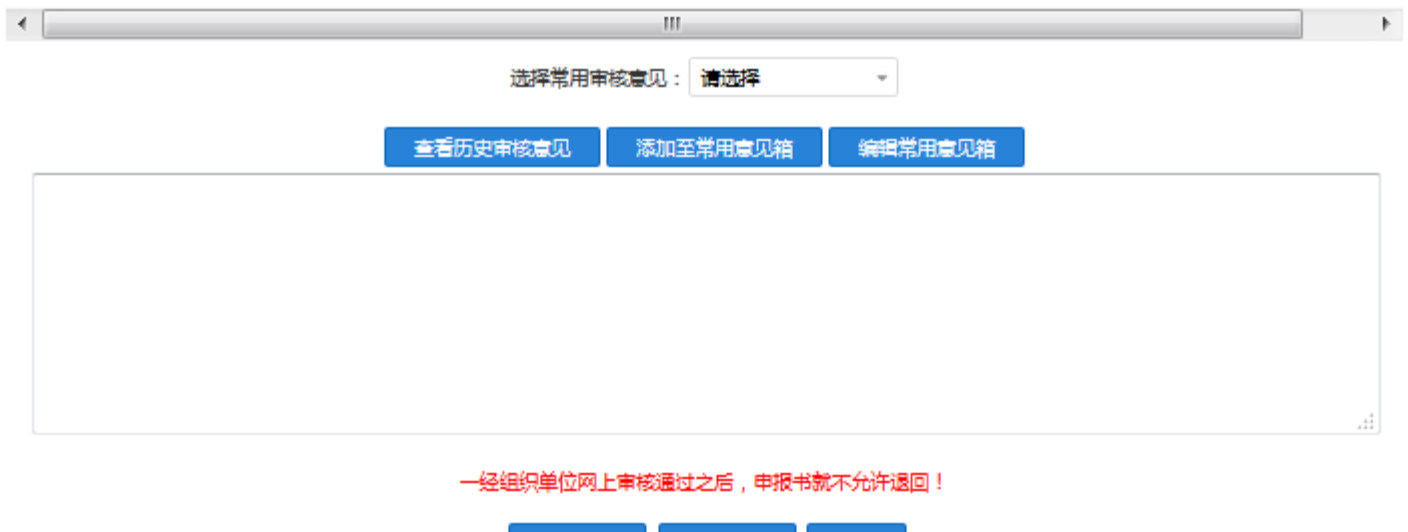

关闭

同意上报

## ◆ 非试点下放组织单位操作流程

非试点下放组织单位登录系统后,点击"非试点下放",进入界面审核申报书。

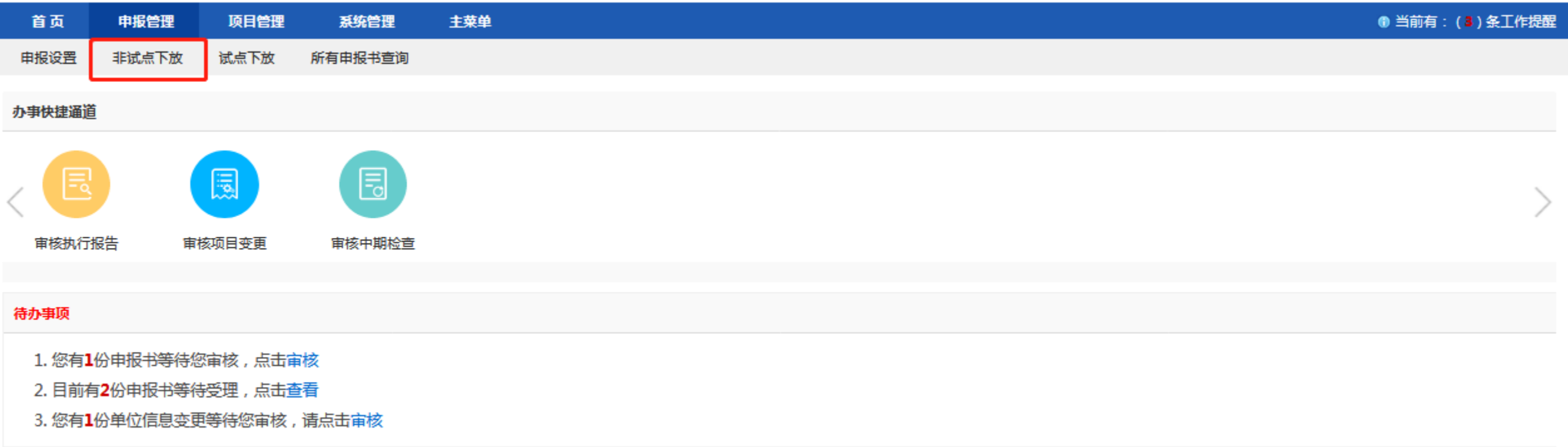

## ◆ 非试点下放组织单位操作流程

选择需要审核的项目,点击"进入审核",进入审核界面。

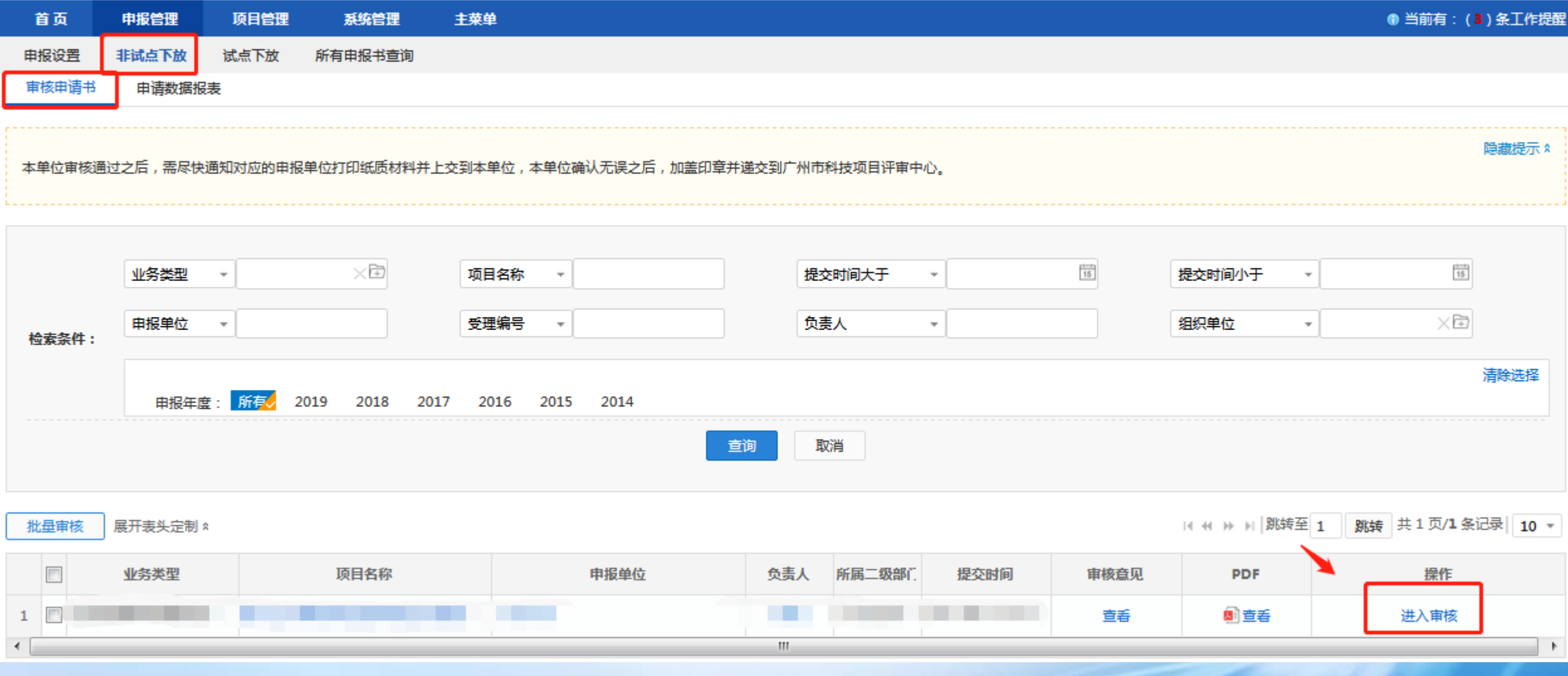

◆ 非试点下放组织单位操作流程

审核申报书内容,录入审核意见,点 击"审核通过"即可;若申报书内容 有误,则点击"退回修改"即可。

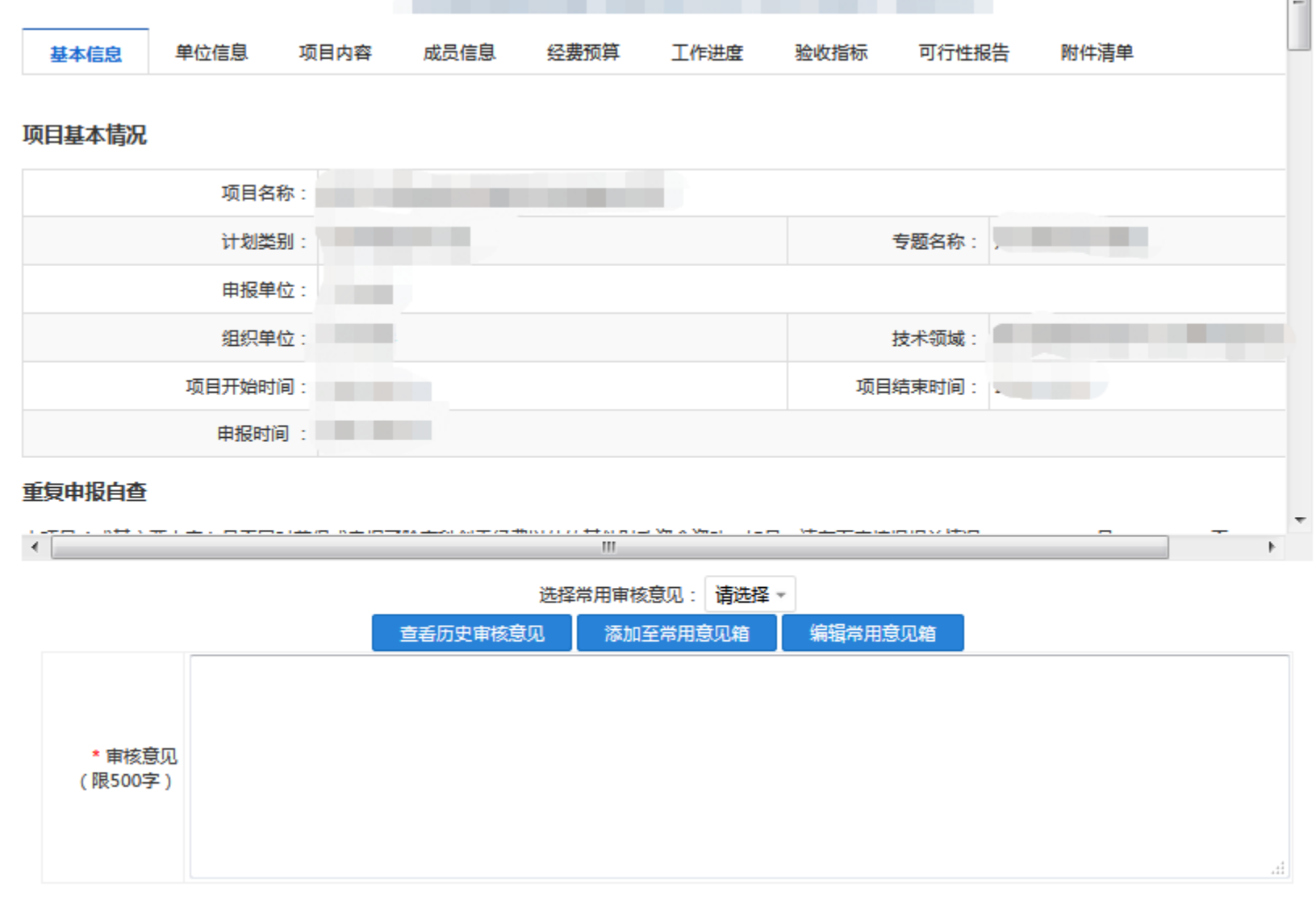

**Limits** 

本单位审核通过之后,需尽快通知对应的申报单位打印纸质材料并上交到本单位,本单位确认无误之后,加盖印章并递交到广州市科技项目评审中心。

审核不通过

关闭

退回修改

审核通过

## ◆ 非试点下放组织单位操作流程

#### 非试点下放组织单位可以通过所有申报书查询,点击打印汇总表,下载打印项目表

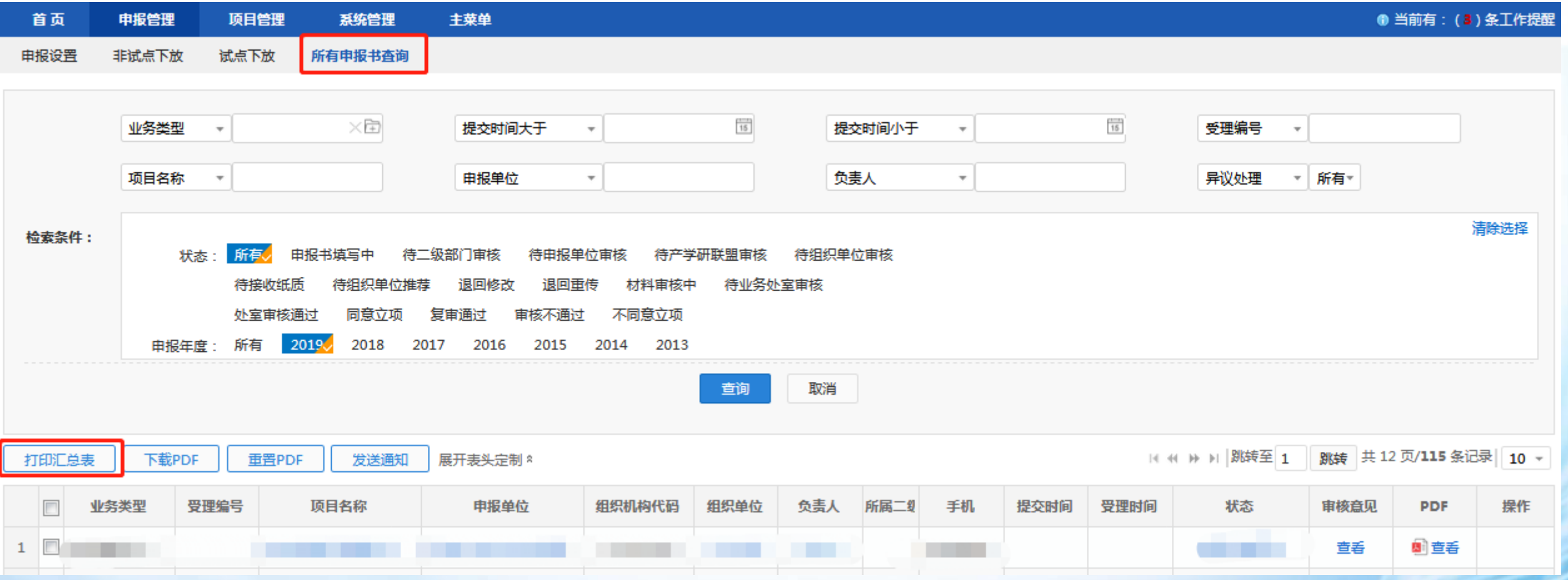

### ◆ 试点下放组织单位操作流程

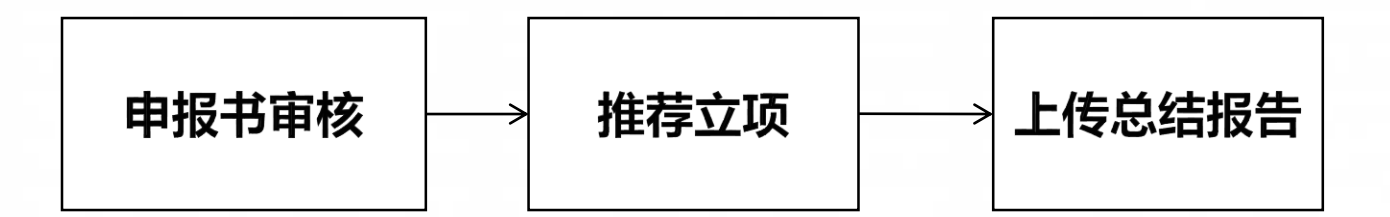

说明:

1、申报书审核:审核项目申报书,组织项目评审。 2、推荐立项:根据评审结果,向市科技局推荐拟立项项目。 3、总结报告:附有关材料,存档备查。

## ◆ 试点下放组织单位操作流程

### 试点下放组织单位登录系统后,点击试点下放,进入试点下放界面审核申报书。

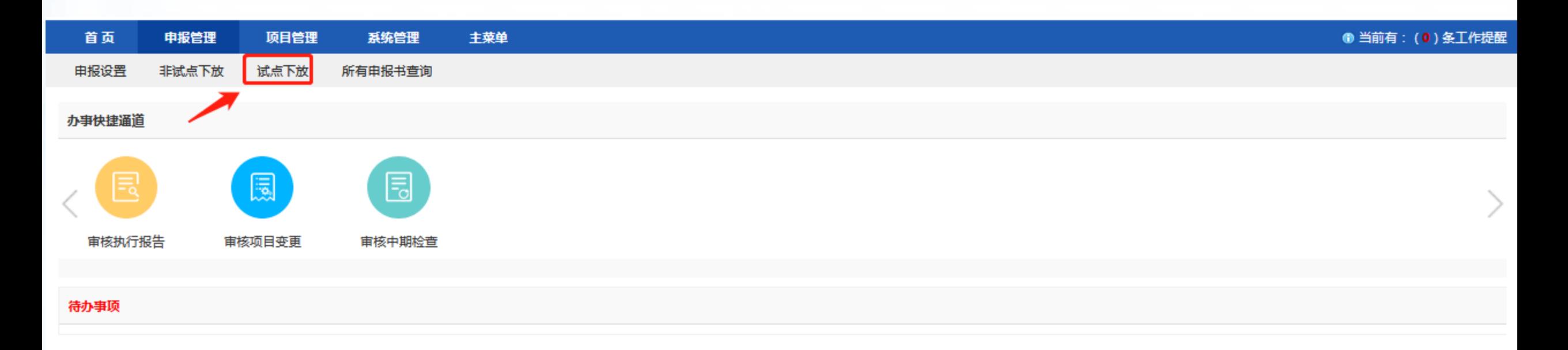

### ◆ 试点下放组织单位操作流程 试点下放组织单位审核申报书

进入"受理审查",选择需要审核的项目,点击"进入审核",进入审核界面。

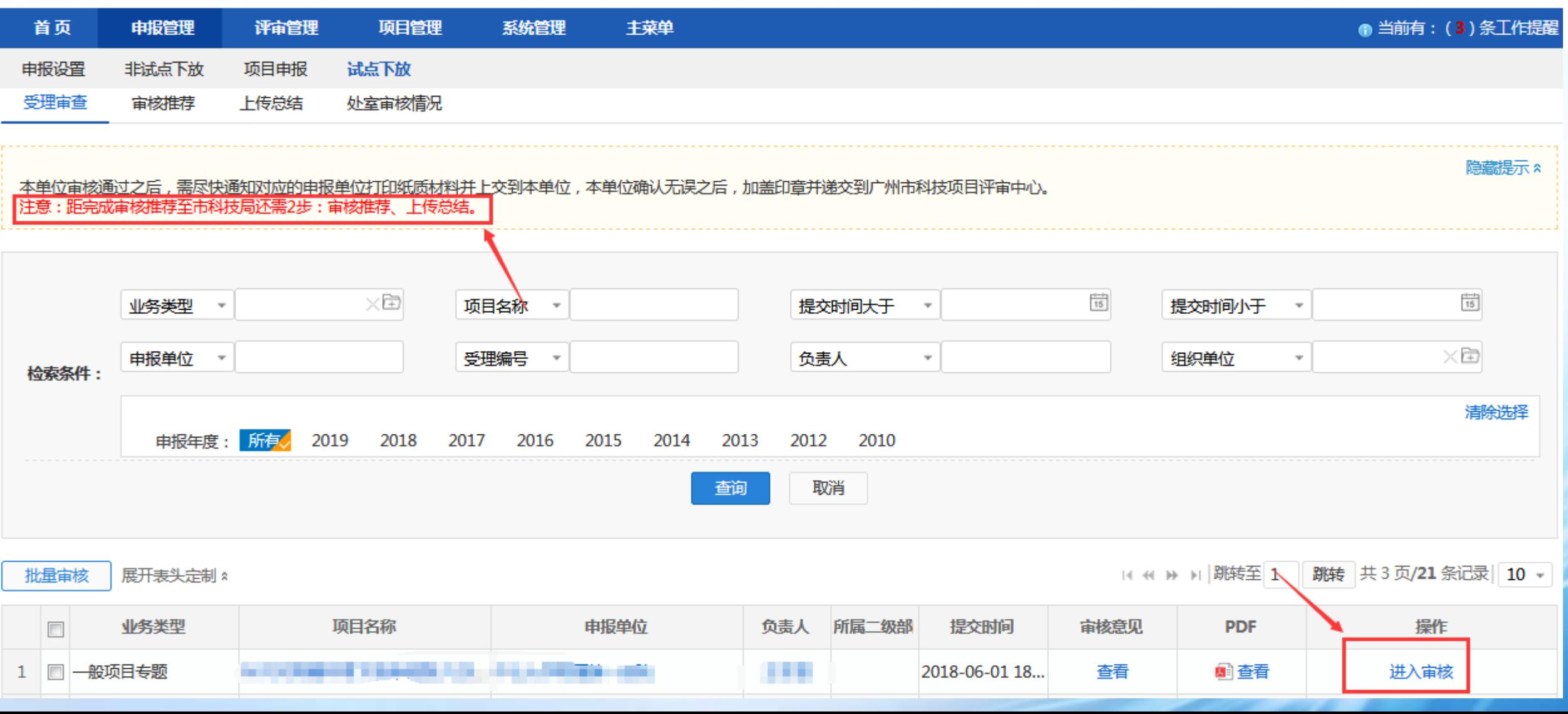

## ◆ 试点下放组织单位操作流程

### ⚫ 试点下放组织单位审核申报书

审核申报书内容,录入审核意 见,点击"审核通过"即可; 若申报书内容有误,则点击 "退回修改"即可。

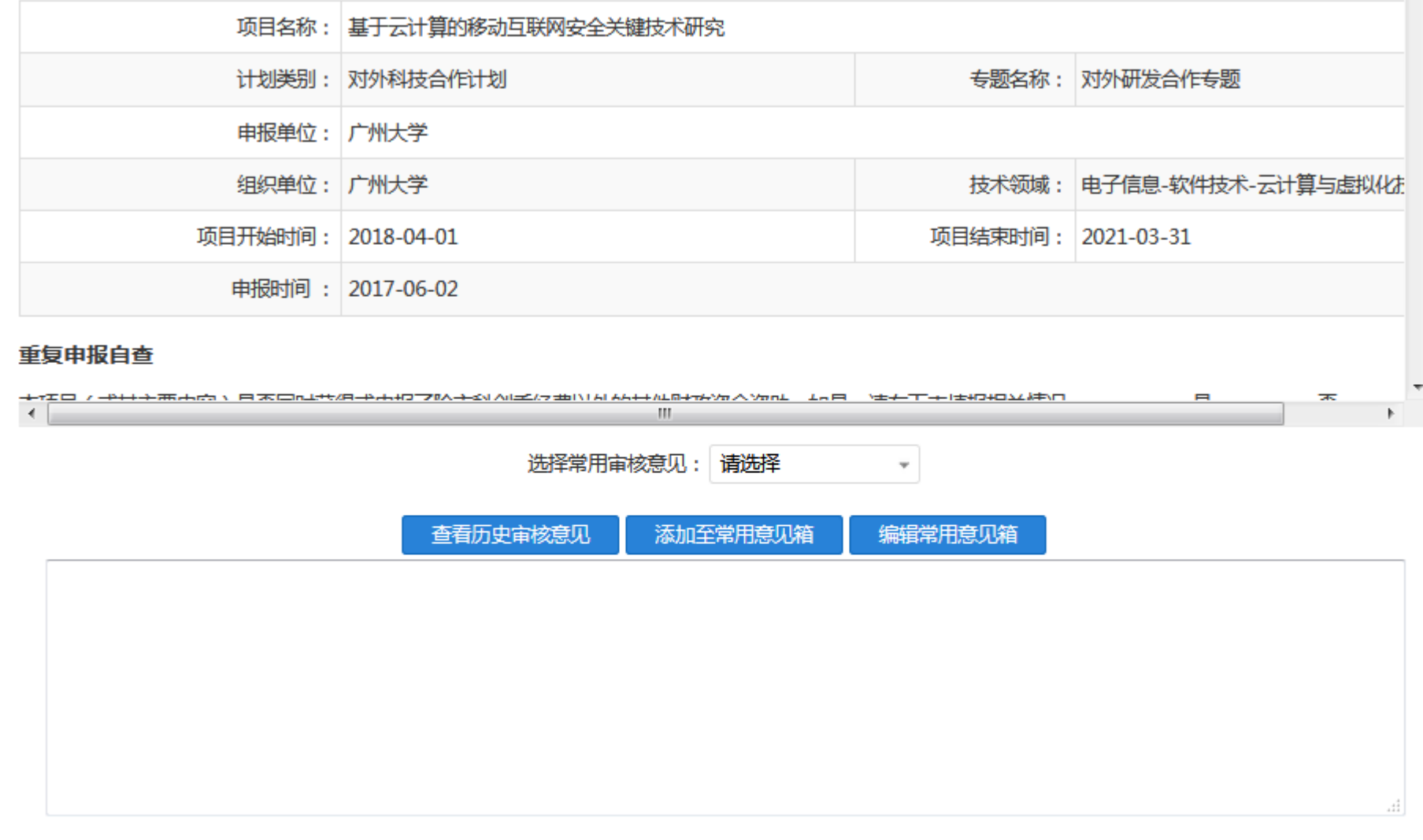

本单位审核通过之后,需尽快通知对应的申报单位打印纸质材料并上交到本单位,本单位确认无误之后,加盖印章并递交到广州市科技项目评审中心。

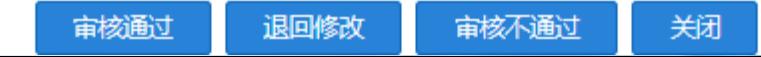

### ◆ 试点下放组织单位操作流程 ⚫ 试点下放组织单位推荐立项

进入"审核推荐",点击进入审核,进入审核界面

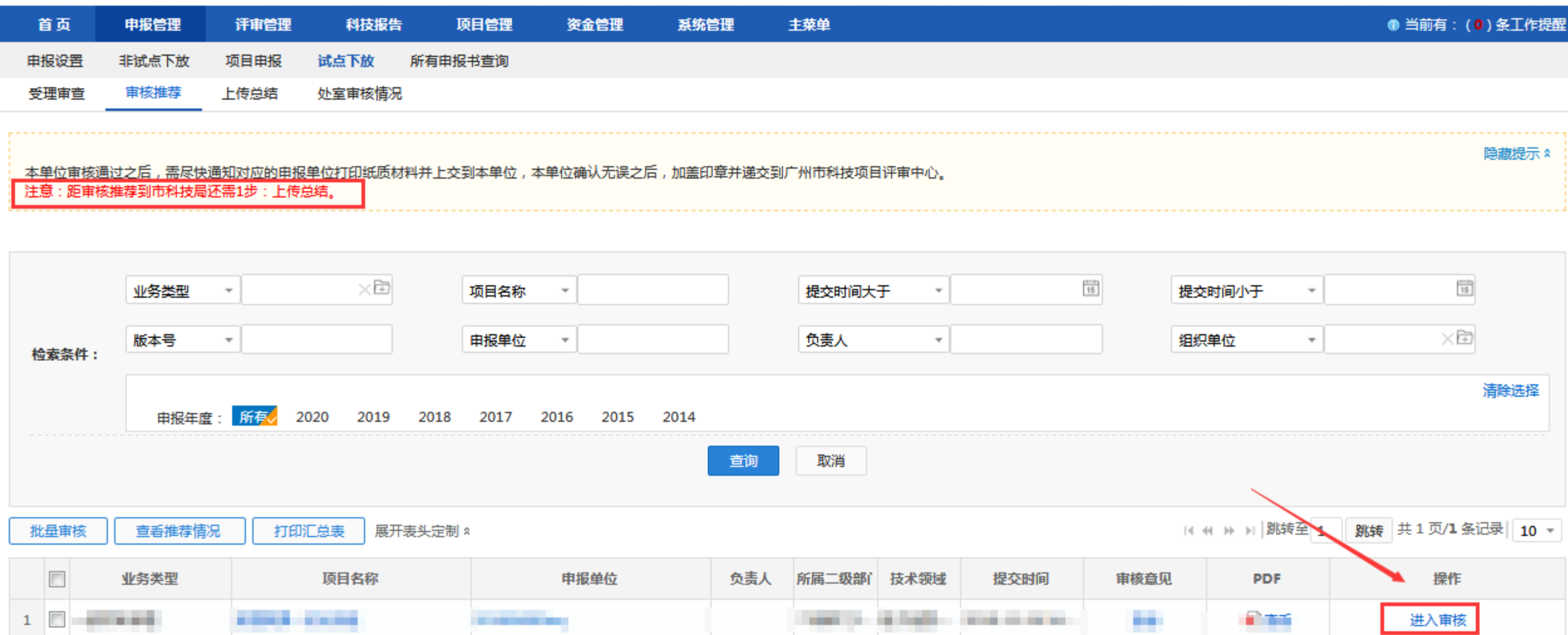

## ◆ 试点下放组织单位操作流程

### ⚫ 试点下放组织单位推荐立项

审核申报书内容,录入推荐 项意见,点击"审核通过" 可;若内容有误,则点击"过 回修改"即可。

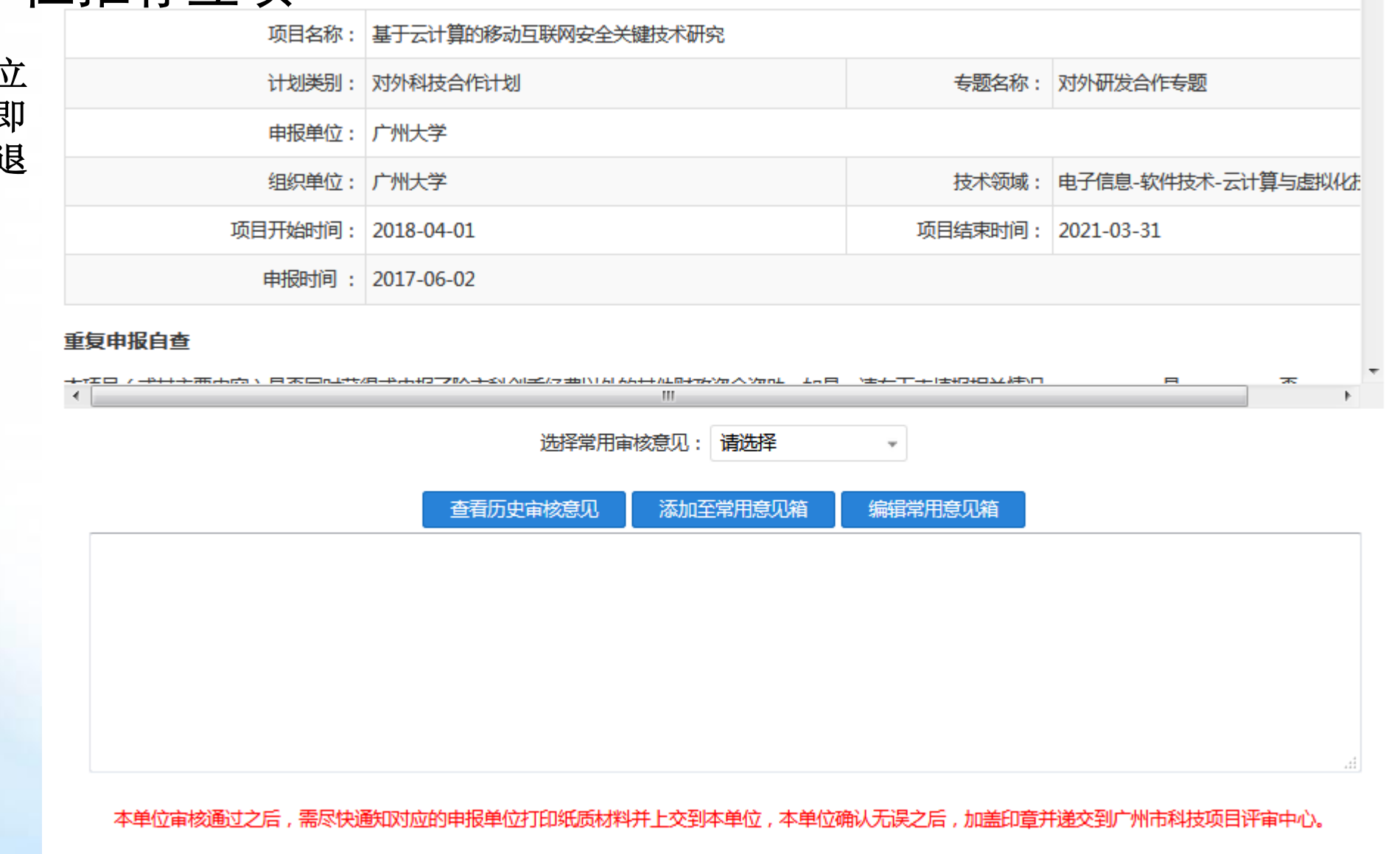

退回修改

审核通过

关闭

审核不通过

### ◆ 试点下放组织单位操作流程 ⚫ 上传总结报告

审核推荐完成后,进入上传总结,点击上传附件,完成相关操作

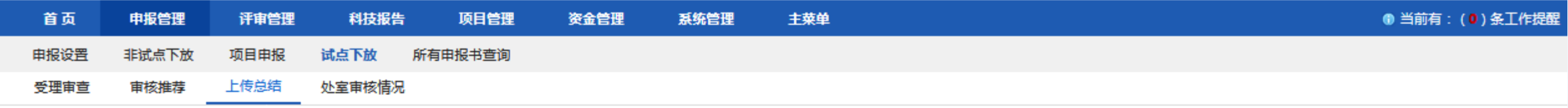

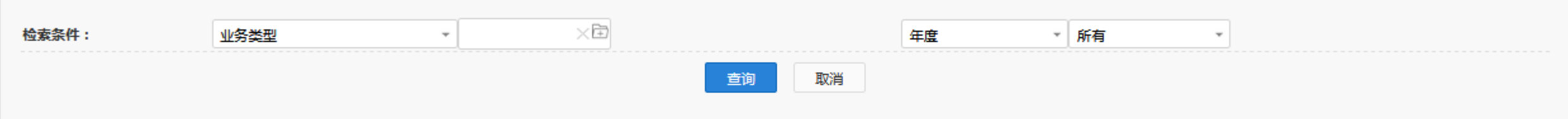

#### 展开表头定制 \*

14 4 >> > | | 跳转至 1 | 跳转 共1页/3 条记录 | 10 +

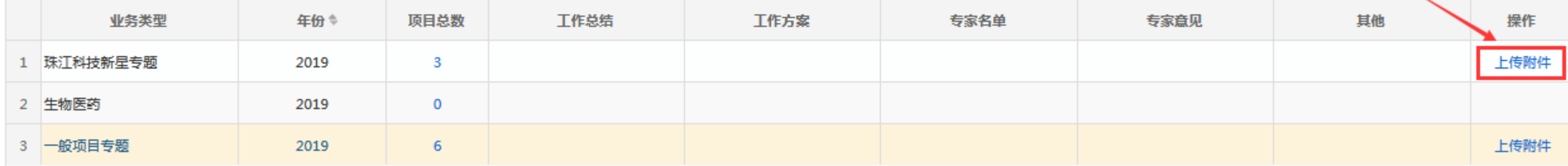

## ◆ 试点下放组织单位操作流程 ⚫ 上传总结报告

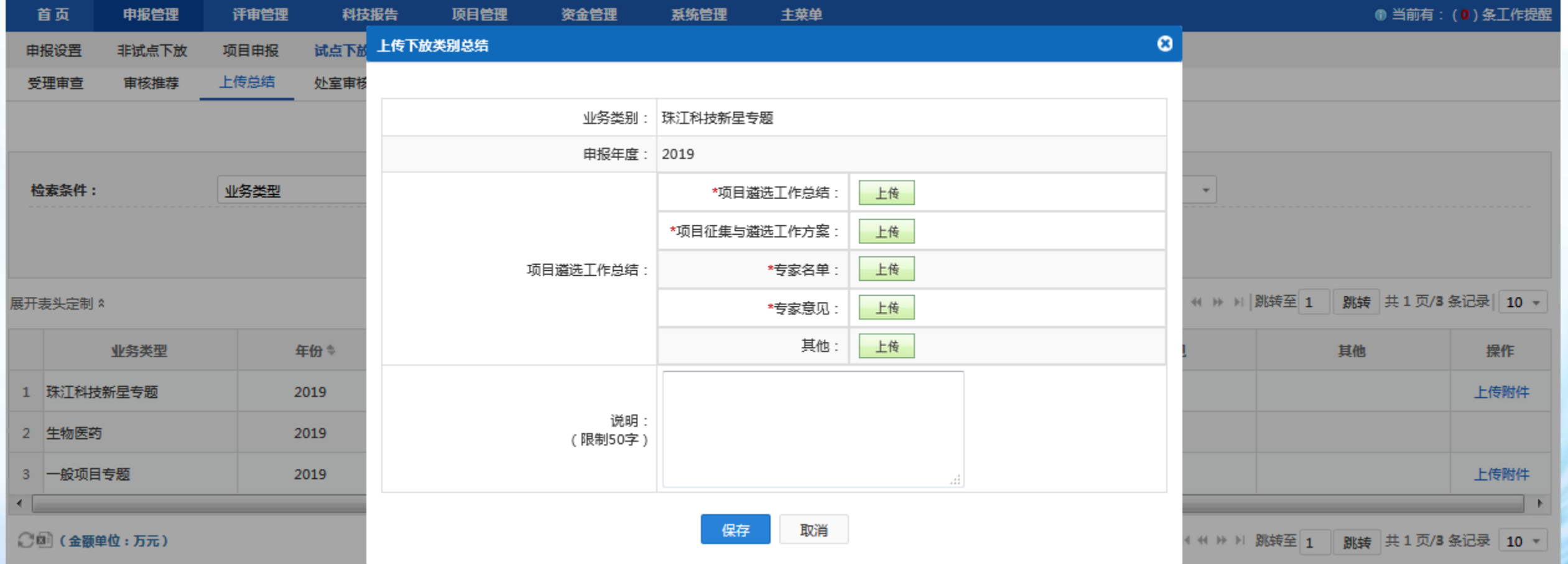

## ◆ 试点下放组织单位操作流程 ⚫ 上传总结报告

4 |珠江科技新星专题 2018-0601... Wnt16在口腔癌中的表达... ■ ■ ■

项目推荐完成后,可在处室审核情况界面查看项目推荐审核情况

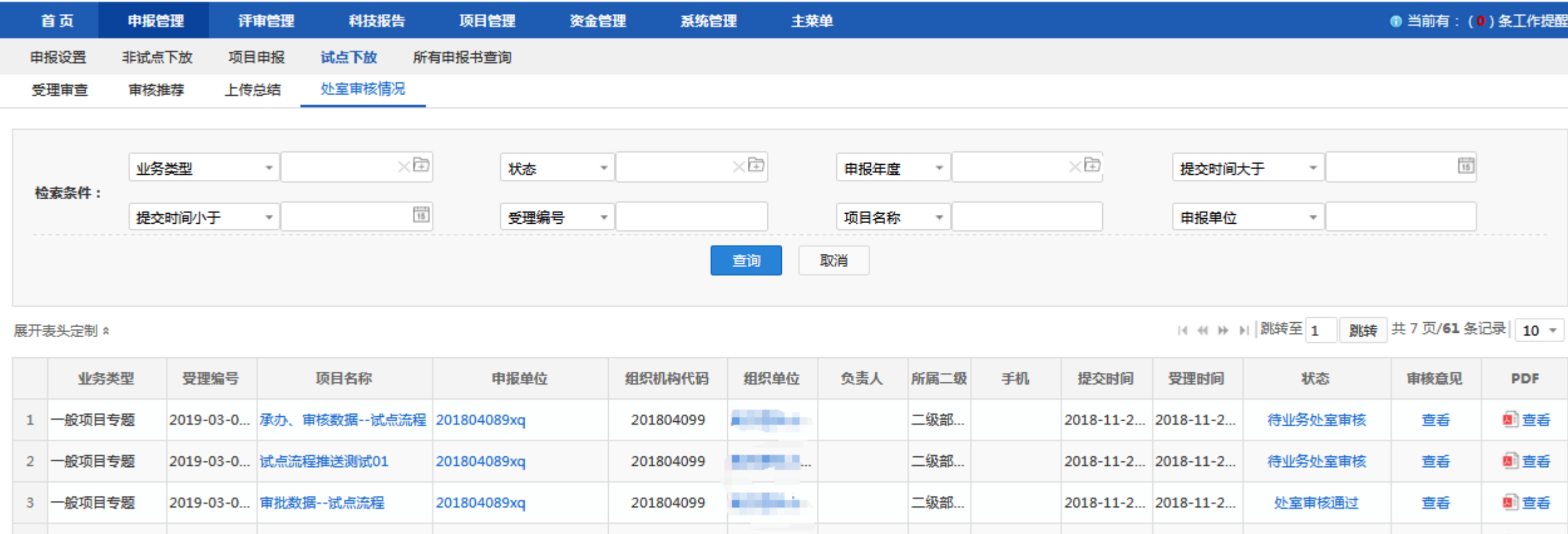

. . . .

455857289

刘显文

13888888... 2017-07-0... 2017-07-0...

同意立项

圖查看

萱看

## ◆ 组织单位信息管理功能

⚫ 重置申报单位密码

可查看所属申报单位,具备申报单位密码重置功能。 组织单位可选择申报单位并点击【更改密码】,修改该申报单位账号的密码。

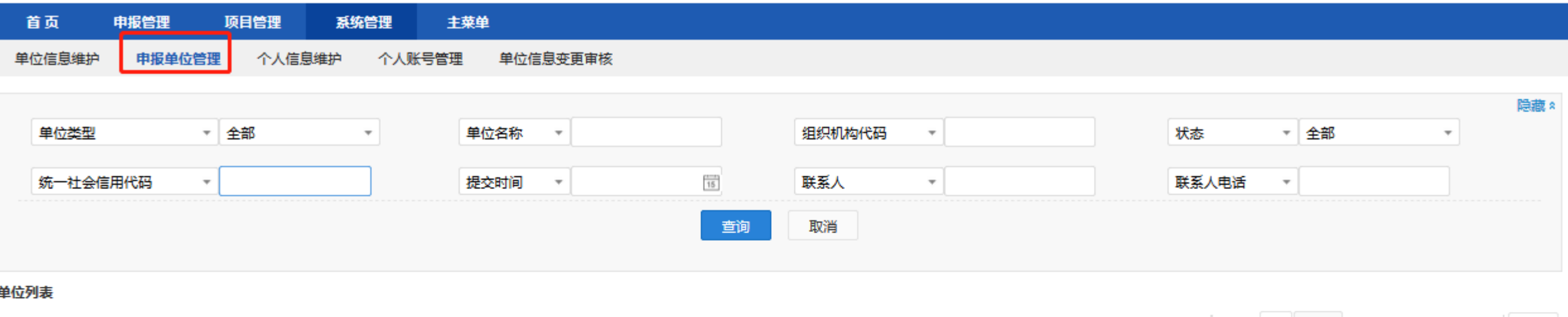

展开表头定制 \*

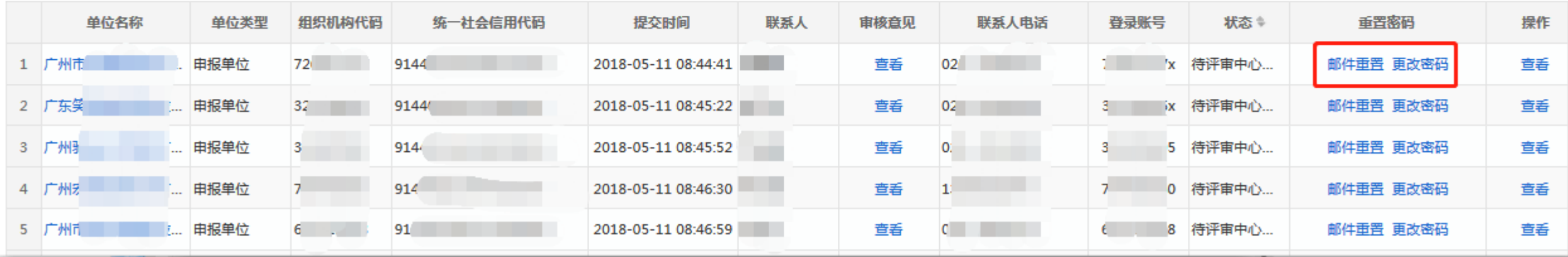

# ◆ 组织单位信息管理功能

⚫ 手机及邮箱验证

在个人账号管理界面,点击验证邮箱和验证手机,方便后期找回密码。

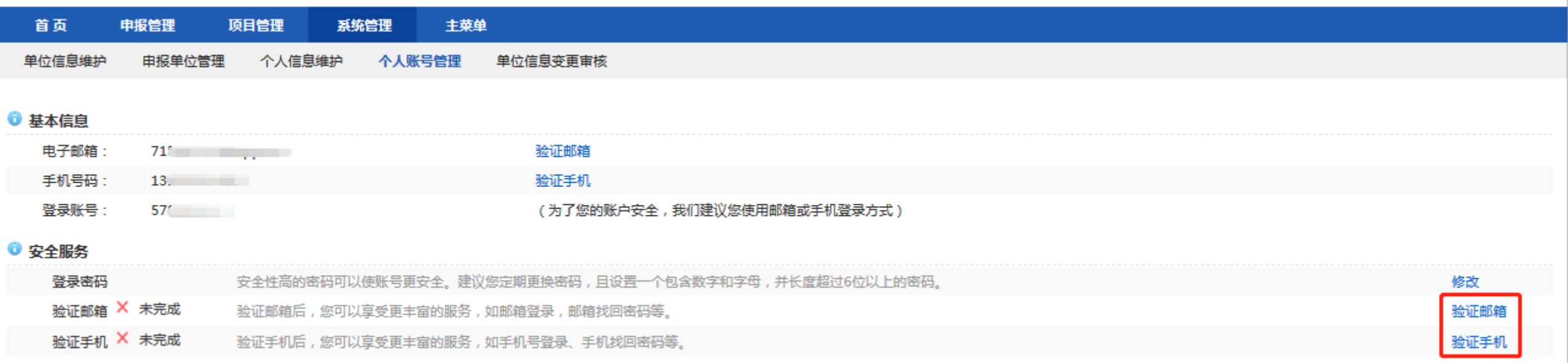

### ◆ 组织单位信息管理功能 ⚫ 审核申报单位关键信息变更

○(金额单位:万元)

在单位信息变更审核界面,从状态中筛选"待组织单位审核"的数据,点击审核,进入审核界面。

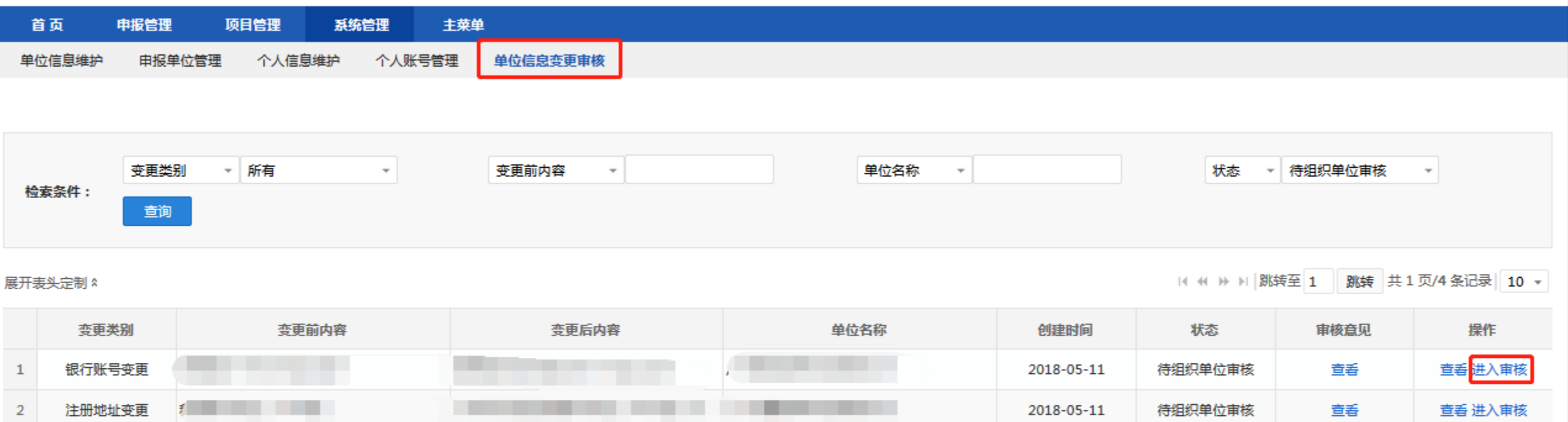

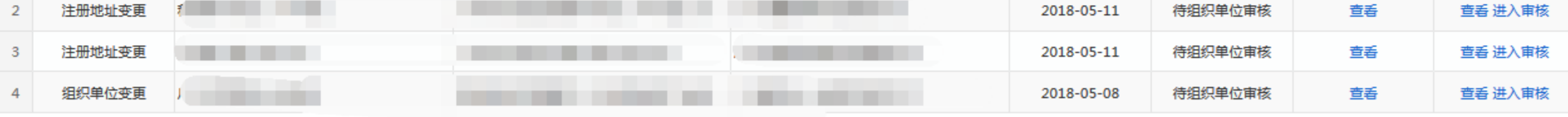

14 44 19 11 跳转至 1 | 跳转 共 1 页/4 条记录 10 ~

◆ 组织单位信息管理功能 ● 审核申报单位关键信息变更

查看并审核变更信息和证明材料,选择审核结论并录入审核意见后,点击确定。

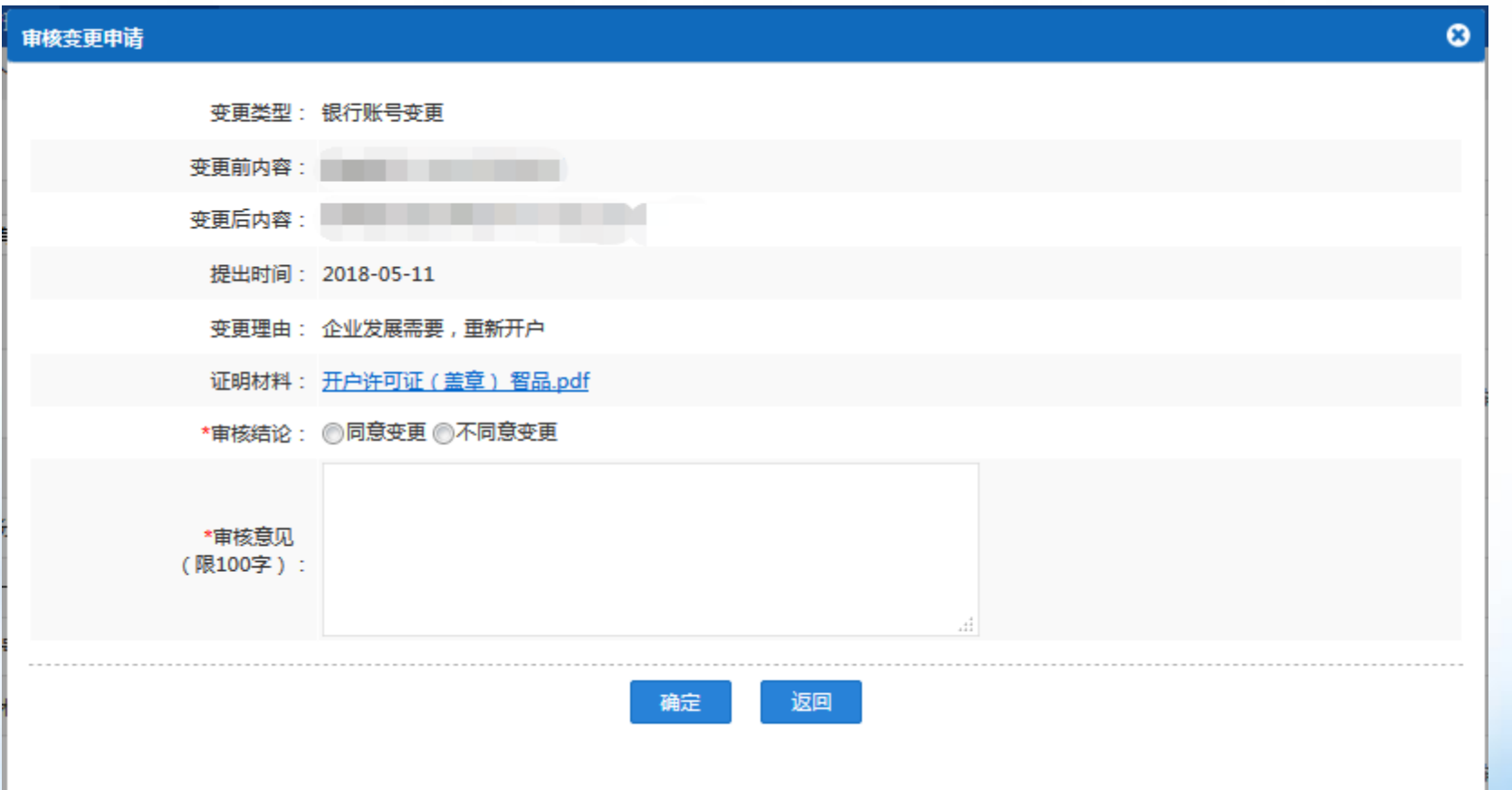

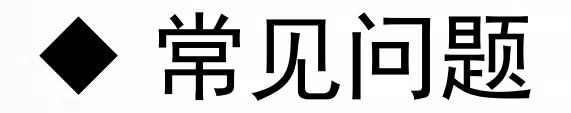

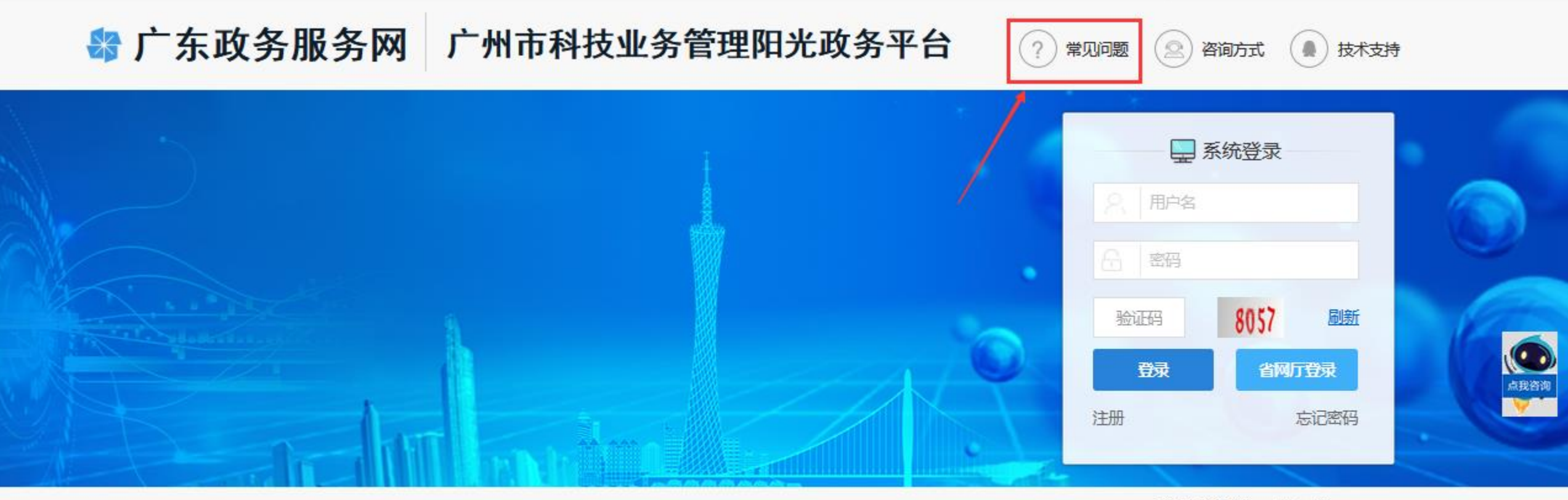

反馈问题邮箱: kjjhgl@gz.gov.cn

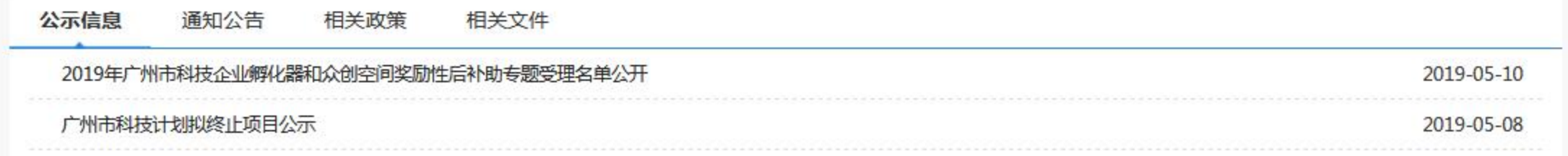

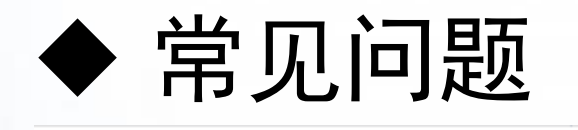

**将广东政务服务网** 

### 广州市科技业务管理阳光政务平台

返回首页 联系我们 技术支持: 400-161-6289

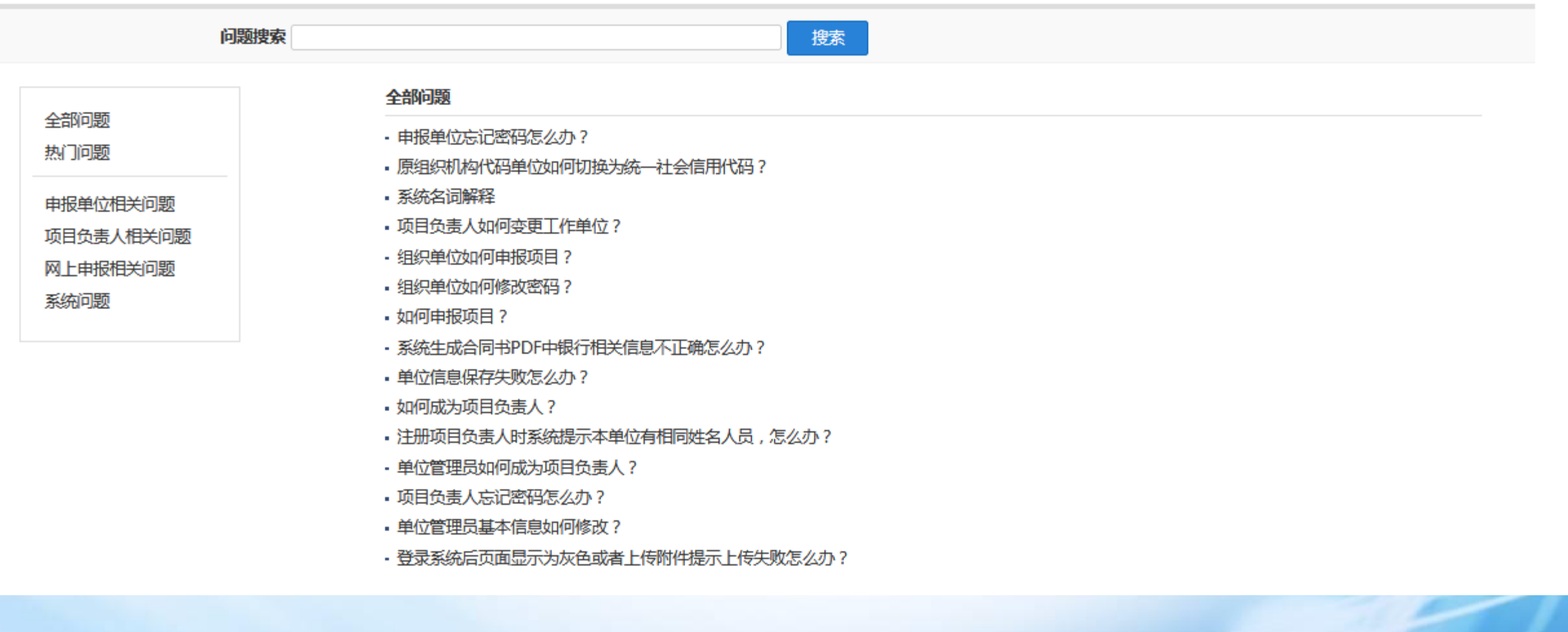

- 因浏览器兼容性问题,建议使用火狐、google、IE9以上浏览器,不建议使用qq、 猎豹等浏览器。
- 特别提示: 注意IE、360、火狐、google等浏览器现已设置了拦截弹出框, 如果点 击进入审核没有反应,一般是浏览器拦截了弹出框。在浏览器地址栏上有提示,点 击允许就行

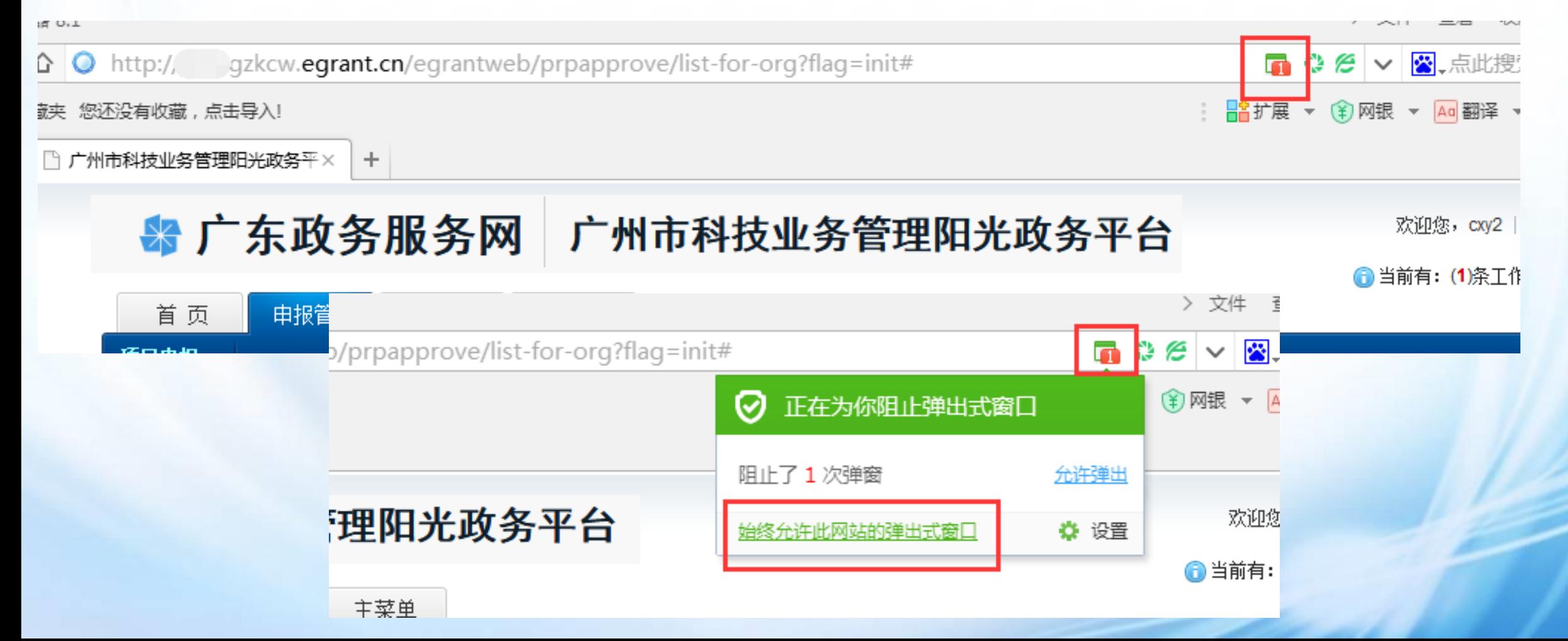